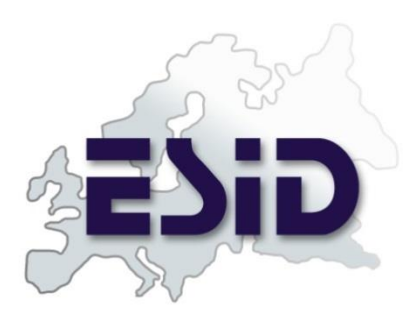

# **ESID Online Registry**

**User Manual**

provided by:

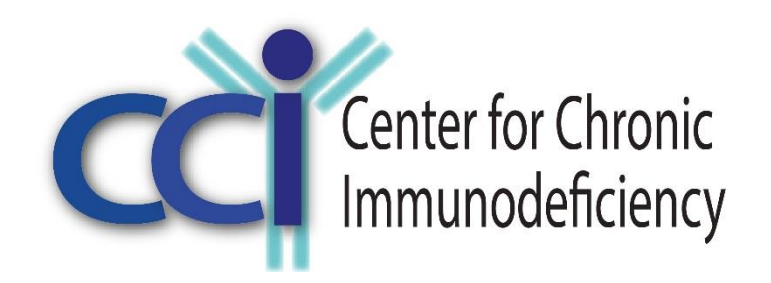

www.uniklinik-freiburg.de/cci.html

Version 2.6 September 2021

#### **Table of contents**

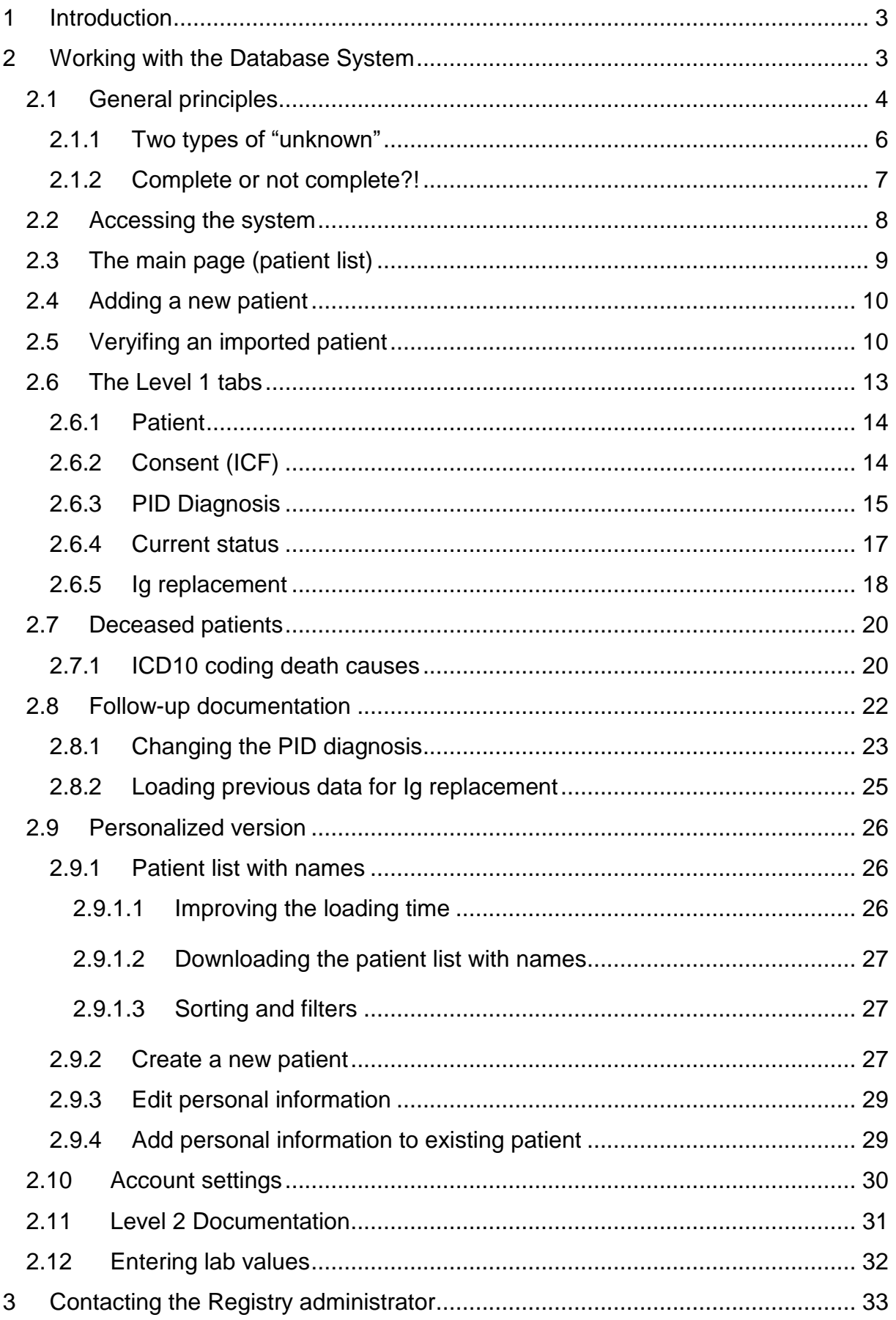

## <span id="page-2-0"></span>**1 Introduction**

Welcome to the ESID Online Registry for Primary Immunodeficiencies. This webbased database system allows you to enter and access patient data in a secure decentralized way through the internet via your own browser. This manual includes a detailed guide to the documentation process.

All pages in the system include detailed descriptions (tool tips and other explanations). Therefore, most of the features should be self-explanatory. With this manual, we mainly want to describe the general documentation process and those features which are probably not completely "intuitive".

The ESID Registry project is managed at the Center for Chronic Immunodeficiency at University Medical Center Freiburg.

**Current project leader:** Prof. Mikko Seppänen, Chairperson ESID Registry Working Party

**Project coordination:** Dr. Gerhard Kindle

## <span id="page-2-1"></span>**2 Working with the Database System**

Before we start this tour, we would like to remind you that you are working with real patient data. Therefore, please observe the following user principles:

- every user of the system (= every user name) corresponds to one person only.
- never log into the system with someone else's user name.
- close the session by logging out after finishing your work.
- keep your password in a secure place
- use a secure password
- change your password regularly

#### <span id="page-3-0"></span>*2.1 General principles*

- Please make a selection **for every field** this is necessary in all forms of the Registry (if not stated otherwise).
- To save the data, you **must** click the "Create" or "Save" button below every form.
- Some centres use a **personalized version** of the system, i.e. they can work with patient names. The additional features of this version are described in [2.9](#page-25-0)
- Buttons with a question mark:  $\Box$  contain definitions for all fields where necessary.
- The system contains "classic" drop down menus as well as searchable autocomplete fields. The latter are marked by a magnifier like this:

To use this type of field

- 1. Enter two or more characters
- 2. Wait until a list of matching entries is displayed and select one of these
- Some drop down menus especially in unPAD or APDS forms have an extra

**button next to them. If you like to add a new entry to the drop down** list please click on this button.

If you click on the "send mail" link a new window of your standard email application should open. If not please copy the provided information and send an email manually.

Date fields:

 $\overline{a}$ 

o Fields that ask for a complete date contain a date picker that appears upon selection of the field:

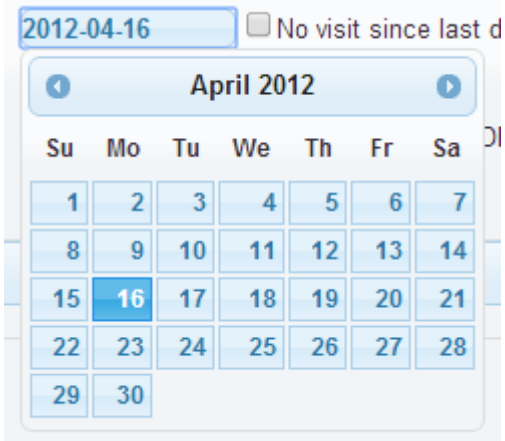

o Date fields that are split into three fields:

Year: 2004 Month:  $(11)$ Day: 18

Here, it is possible to leave month and day open. Please only enter the date as precisely as known. Do not use dates like 2000-1-1 or 2000-15- 6 to signal that month and day are unknown. This only leads to flaws in data quality.

Some fields only appear after you have selected a specific field, e.g.:

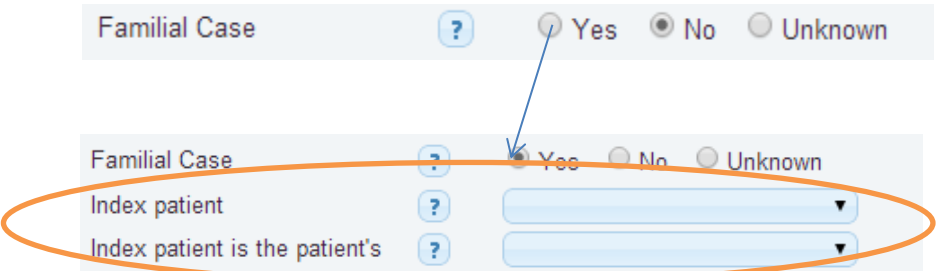

• If you have not completed a field or entered inconsistent data, messages are displayed on top of the page:

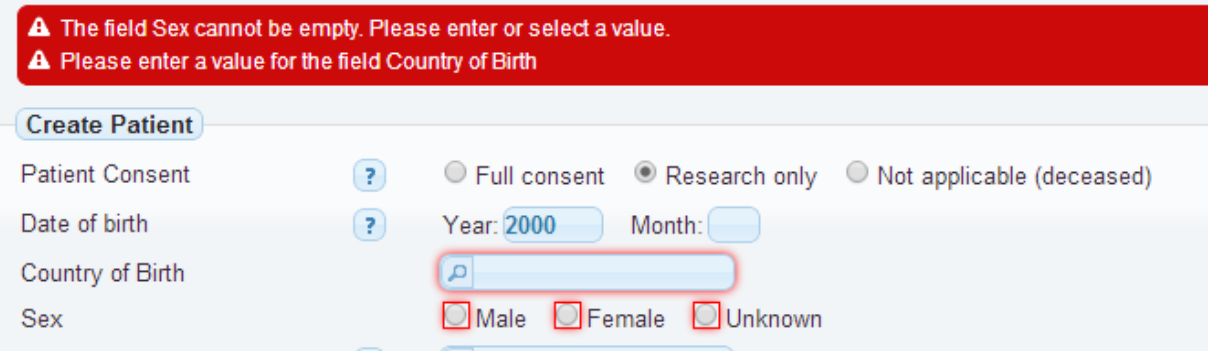

#### <span id="page-5-0"></span>**2.1.1 Two types of "unknown"**

Since version 1.6, the ESID Registry offers two fields to indicate that information for an item is not available:

#### $\bigcirc$  Truly unk.  $\circlearrowright$  Currently unk.

These have been introduced to enable the documenting centres to differentiate between items that they currently don't have at hand but may be able to enter it later after further investigation, and items where data is really not available not matter how hard they look. Before this was introduced, there was only one option "unknown" which did not offer this possibility. So, please note the following

#### **Definitions**:

C Currently unk. This means that you do not have the data at hand at the moment, but if you ask the treating physician or go trough the patient files in detail, you may find and enter it later.

 $\circ$  Truly unk.

This means that data is really not available, and in effect you should waste no more time looking for it.

All previously entered "unknown" items have been converted to "currently unknown" when switching to version 1.6 (March 13, 2015).

#### <span id="page-6-0"></span>**2.1.2 Complete or not complete?!**

To complete a form you have to answer all questions in the form.

The tabs themselves carry checks and flags that signal whether the form(s) has already been completed.

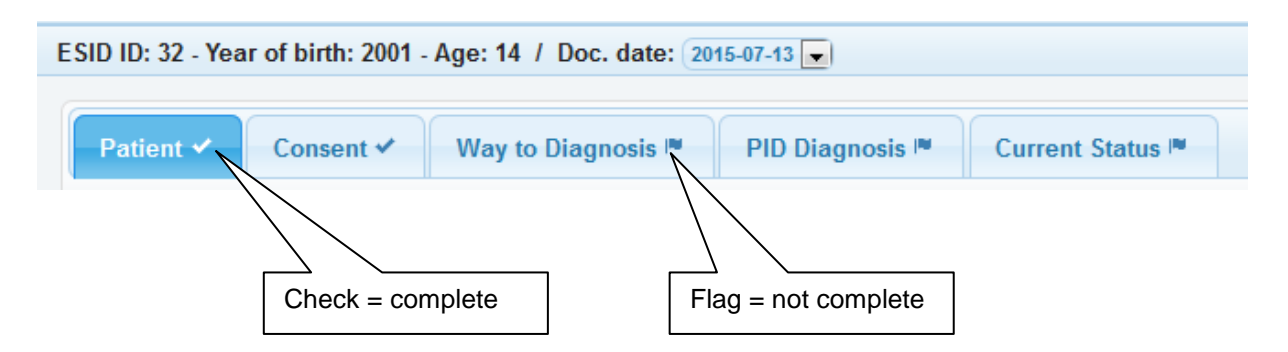

Currently (June 2019) there are three types of datasets part of the ESID-Registry:

- Level 1 (standard forms for every patient)
- Level 2 (unPAD)
- Level 3 (APDS)

The main difference in general is that you must not answer questions with "currently unknown" in unPAD or APDS forms to mark them as complete. In Level 1 forms this takes no effect.

#### <span id="page-7-0"></span>*2.2 Accessing the system*

Enter the following URL in your browser:

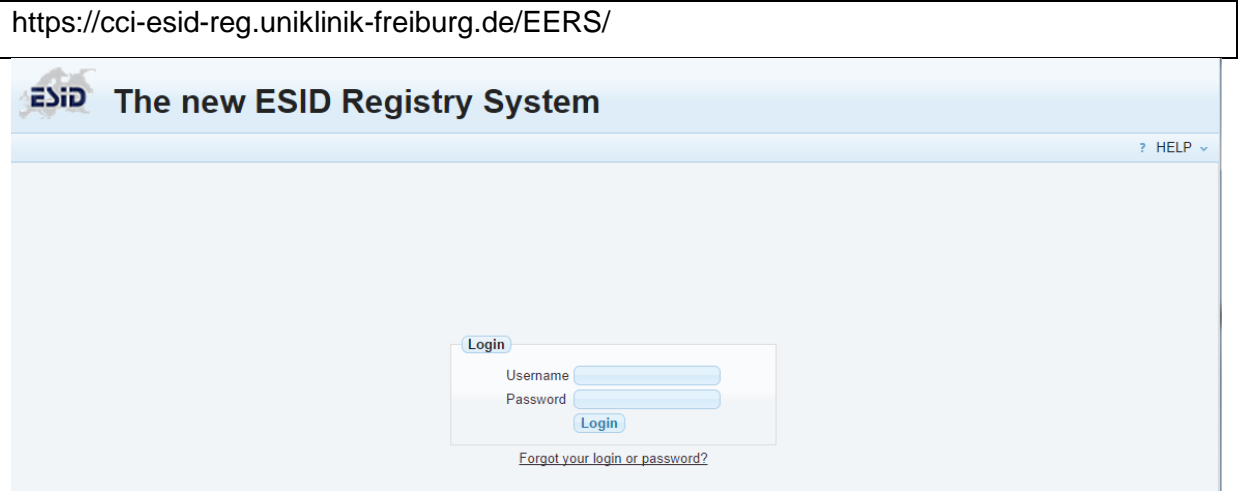

Enter the login credentials you received from the ESID Registry team.

When you log in for the first time, you will be asked to change your password:

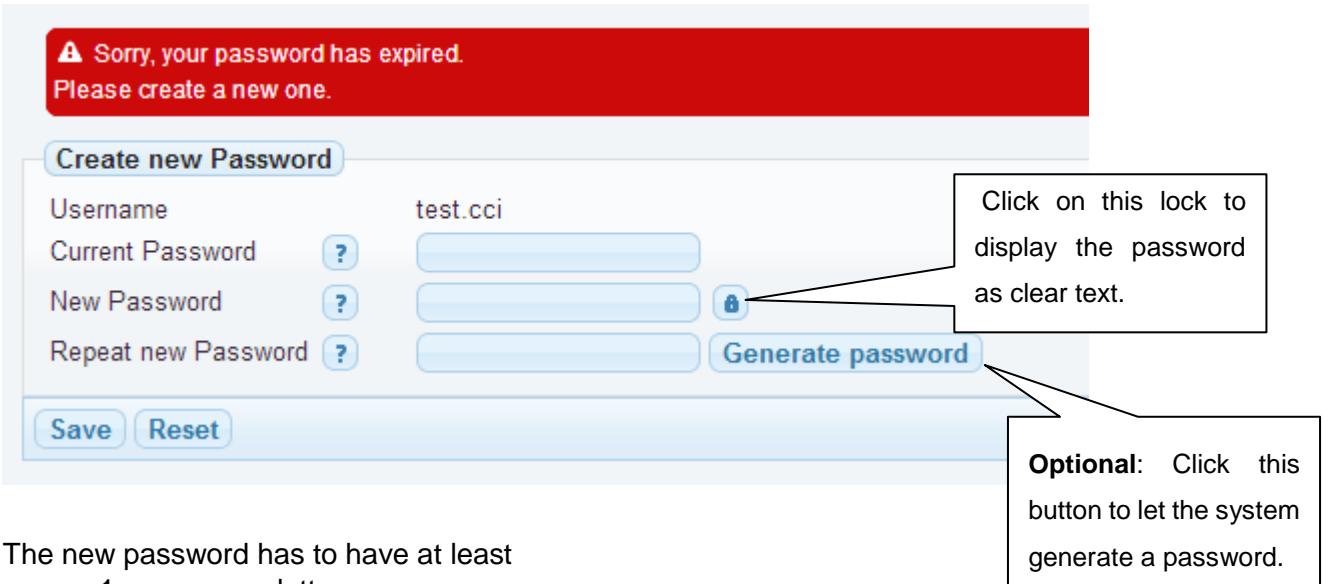

- 1 upper case letter, • 1 lower case letter,
- $\bullet$  1 digit,
- 1 special character of this list:  $+-$ ,: $=$ ?!

and has to be between 14 and 24 characters long.

In case you have trouble logging in, you find our contact details in the HELP menu (top right).

### <span id="page-8-0"></span>*2.3 The main page (patient list)*

After logging in, the system shows a list of your patients. This is the view that the system also returns to if you click "Select patient" in the top left corner.

The following columns are displayed:

- ESID ID: The unique patient ID
- Year of Birth
- Living Status (alive, deceased…)
- Sex
- PID Diagnosis
- Gene
- Last date of docu: The date of the last documentation timepoint
- Date of last news: The date that the most recent documentation is based on (as entered in form "Current status")
- Level 1 Complete: "Yes" if level 1 was completed at the last date of docu

Each column can be used to **sort or filter** the list, e.g.:

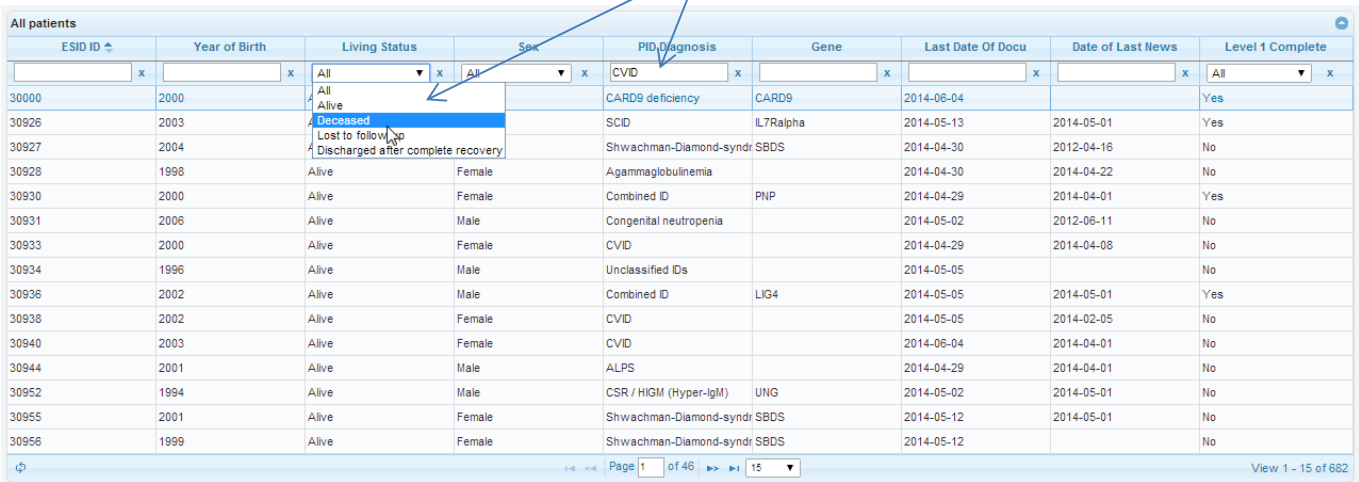

#### **Saving your sorting and filters:**

If you would like to save your current filters, so that the list is loaded the same way the next time you call it, you can do so using the buttons on the left top side of the list:

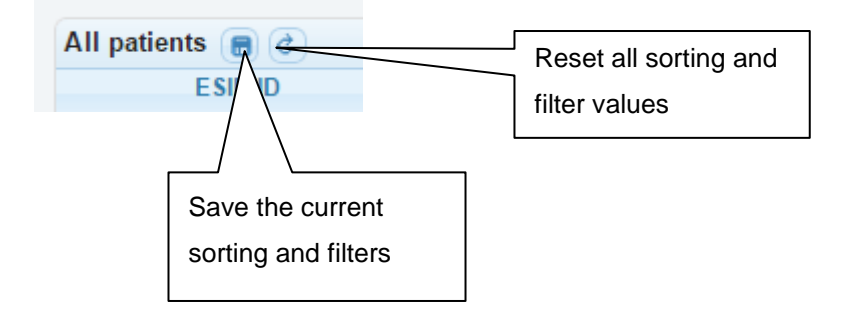

The list can be exported in different formats using the buttons displayed below the list

```
Export: CSV EXCEL ODS PDF RTF (XML)
```
By default, the list shows 15 entries per page. You can set a personal default value of up to 100 entries in your account settings [\(2.10\)](#page-29-0).

For users who enter data for more than one center, an additional column "Documenting Centre" is visible in the patient list.

#### <span id="page-9-0"></span>*2.4 Adding a new patient*

In order to add a new patient, select "New patient" on the top left of the page:

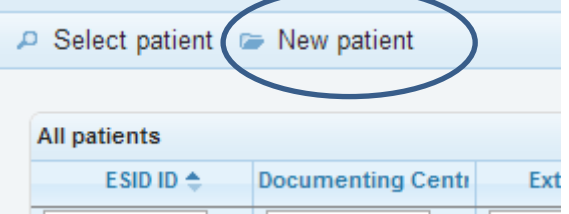

The following page shows up. Please enter the details for the patient.

Explanations for the fields are available via the "?" buttons.

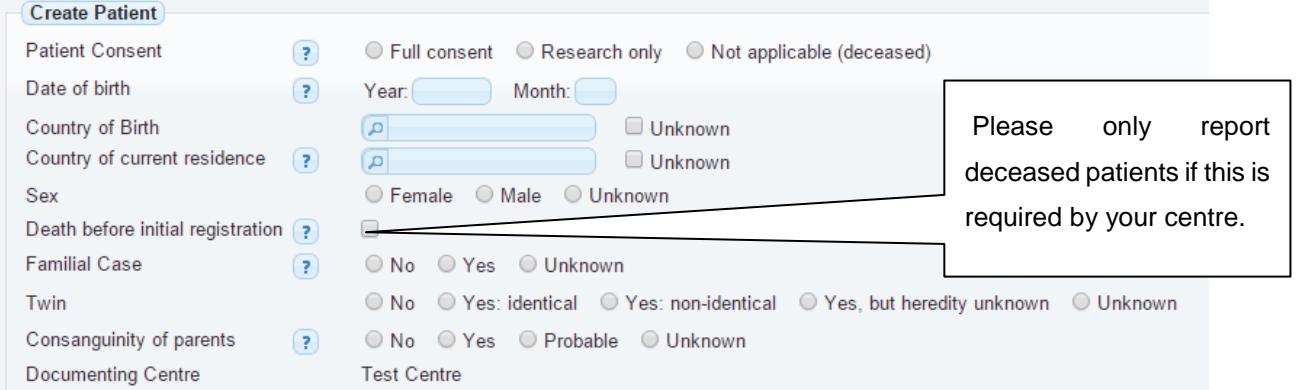

After you have successfully created the patient entry, the standard patient tabs are shown (see [2.6\)](#page-12-0)

#### <span id="page-9-1"></span>*2.5 Veryifing an imported patient*

In order to verify an existing entry, click on the entry in the list. You are then asked to confirm that the patient is still alive (This does not apply for deceased patient entries transferred from another registry).

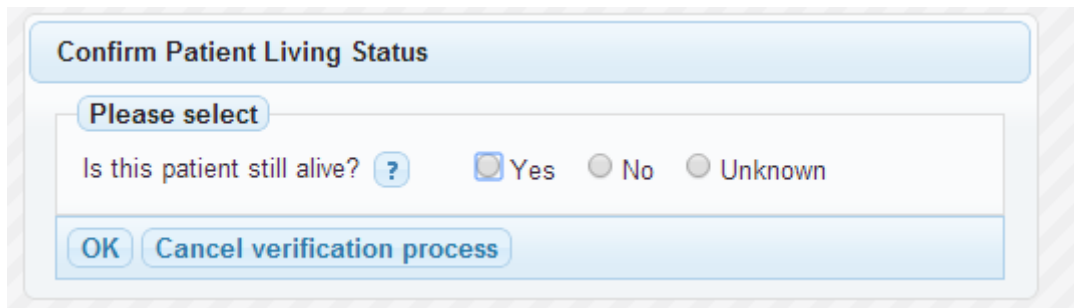

If the patient was still alive at the last time you heard of him, select "Yes". You can enter the time point of last news later on in the "Current status" form [\(2.6.4\)](#page-16-0). This also means that: If the last time you saw him was a long time ago (e.g. two or three years), but your center still follows this patient, select "Yes".

If the last time you saw him was a long time ago (e.g. more than three years) and your center does NOT follow him anymore, select "No". This is because you should only register patients currently followed by your center.

If you know that the patient is now followed by another center, and this is an ESID Registry Documenting Center, please send us an email with the patient ID. We can arrange a transfer of this entry to the other center then.

If you select "No", the entry will be deleted from the system. This is because the system is not intended for retrospective documentation of deceased patients.

The system asks you for confirmation before the entry is deleted:

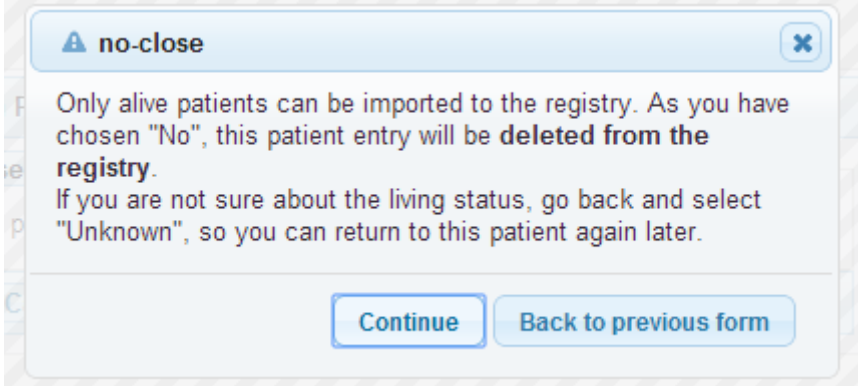

Next, depending on the type of diagnosis, the system asks you to confirm or change the diagnosis, e.g.:

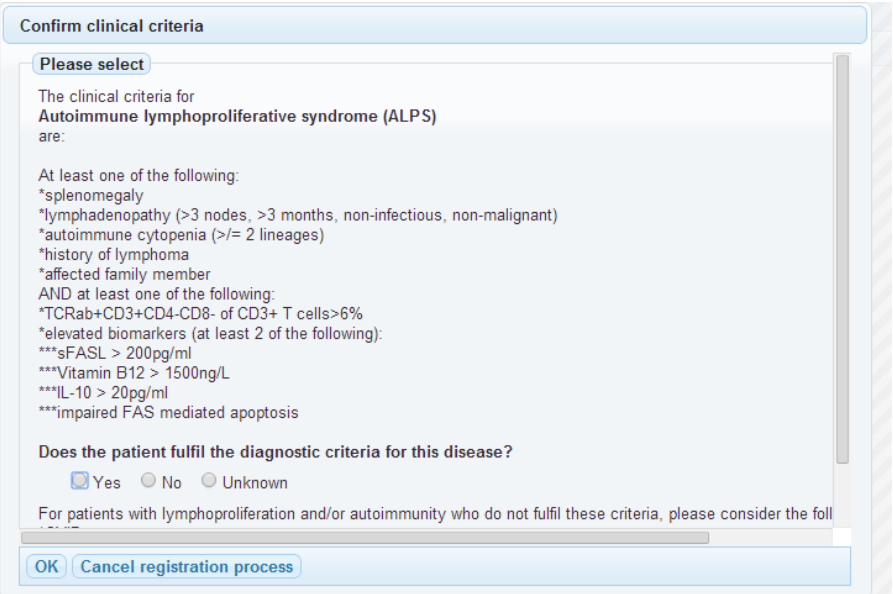

#### The underlying process is depicted here:

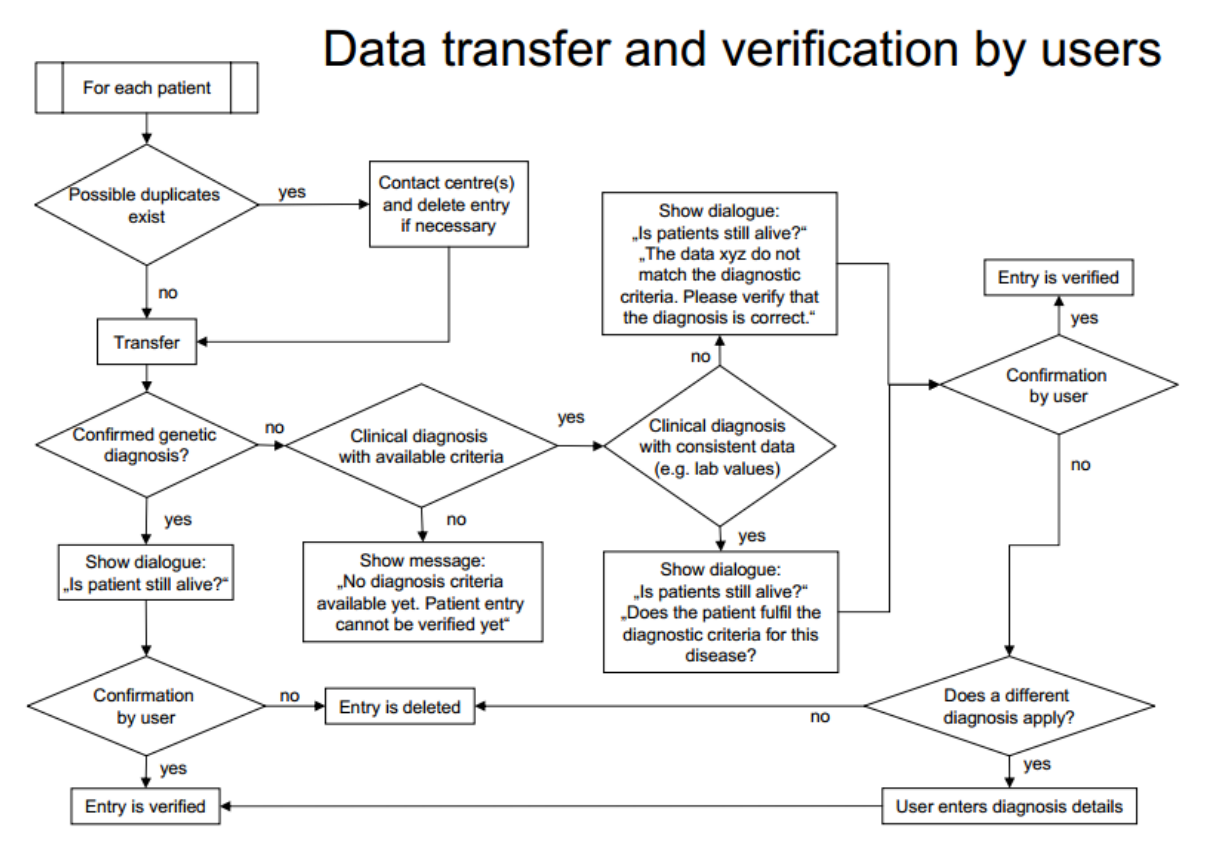

If you have successfully verified the entry, the patient tabs are shown for further editing (see [2.6\)](#page-12-0).

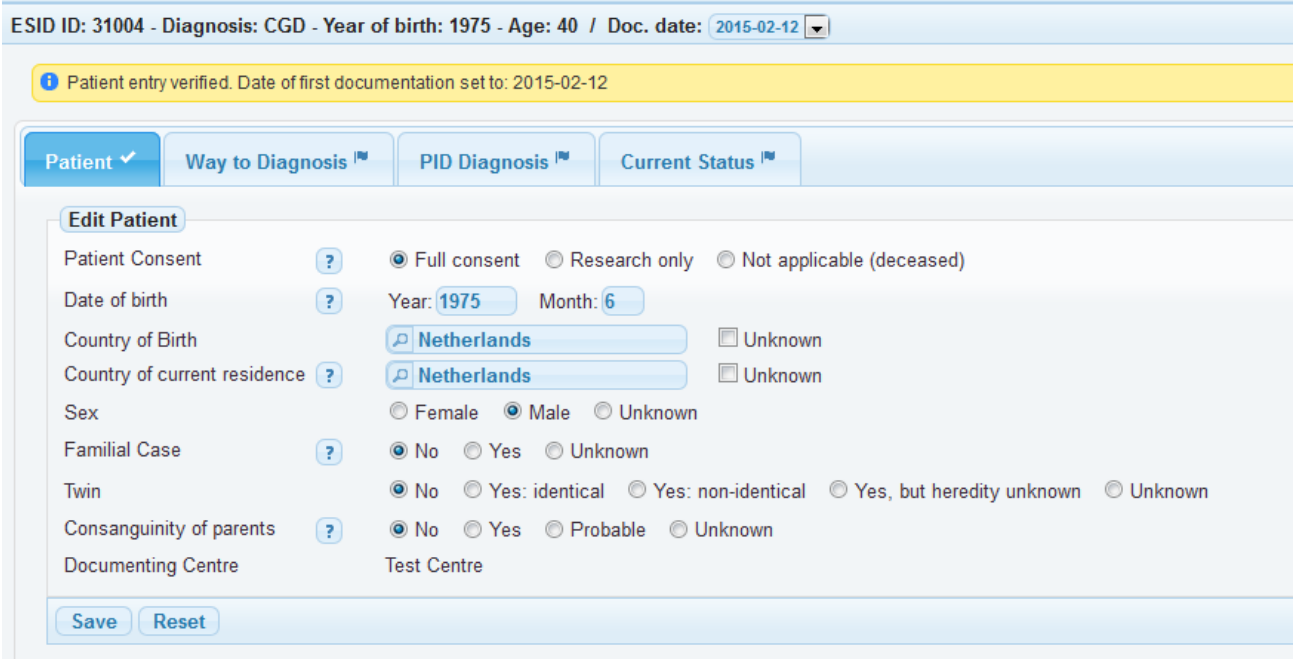

#### <span id="page-12-0"></span>*2.6 The Level 1 tabs*

The Level 1 Tabs are the standard view for a patient.

There is a header row that shows the patient's unique ID, the year of birth and current age, as well as the currently selected Documentation date:

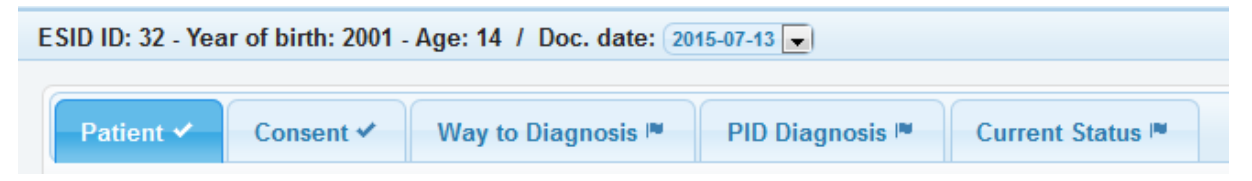

If you are editing a patient that has been imported, some forms may already contain data, but the tabs are not marked as complete (cf. 2.1.2), because selections are missing for some items.

In order to complete a patient, please select every tab marked by a flag and enter the necessary data.

The Documentation date which is shown on the top right cannot be edited manually. It is the time point when the patient was created (or verified, see [2.5\)](#page-9-1) and inserted automatically by the system.

Some of the tabs (forms) are described in detail in the following chapters.

#### <span id="page-13-0"></span>**2.6.1 Patient**

If you select "Yes" for familial case, you can select the ID of the index patient for this family (if he/she has been registered). The **index patient** is the first patient diagnosed with this immunodeficiency in this family. If you link several patients in this way, you are able to switch between patients belonging to this family by clicking on "show family list":

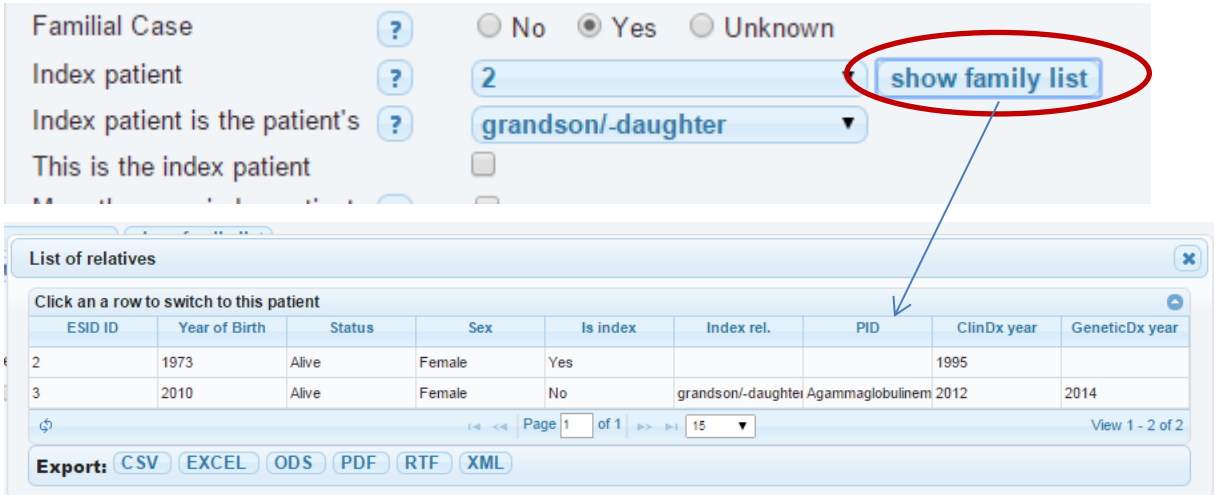

## <span id="page-13-1"></span>**2.6.2 Consent (ICF)**

Since version 1.8, the system requests detailed information on the ICF (informed consent form) that the patient has signed. Note that you can add several consent forms for a patient, like here:

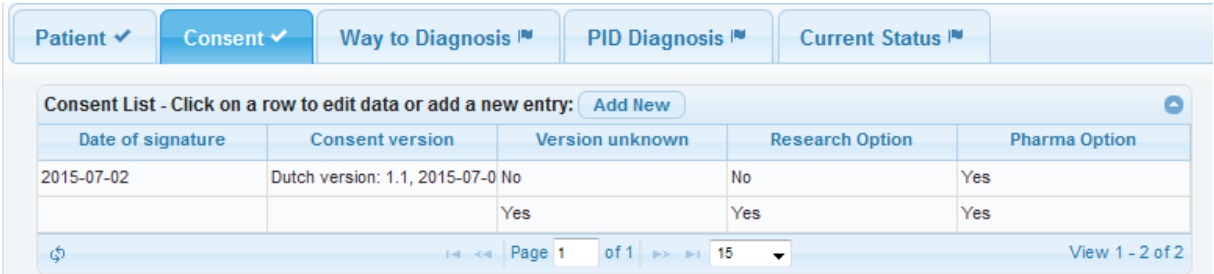

For all registered patients until the end of version 1.7 (2015-07-13), the ICF version has been set to "unknown", so that datasets are still evaluated to complete.

Please note that you can select from all consent forms that have ever been in use at your centre. The consent forms are each distinct and follow this pattern:

Language **-** Version number **-** Version date **-** ethics committee (EC) that approved this form

**If a version is missing**, please send an email to us, we will add it for you.

#### <span id="page-14-0"></span>**2.6.3 PID Diagnosis**

In the PID Diagnosis form, it is possible to enter a diagnosis with known or unknown genetic defect:

• Known genetic defect:

You can either select a clinical diagnosis ("Current PID diagnosis"), and the possible genes for this diagnosis are displayed:

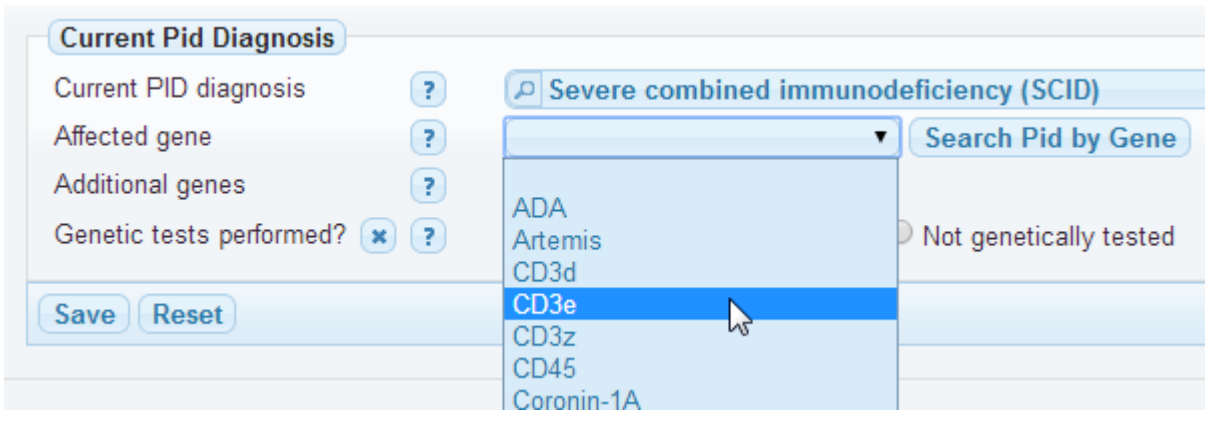

OR you can first enter the gene and then select a suitable PID diagnosis:

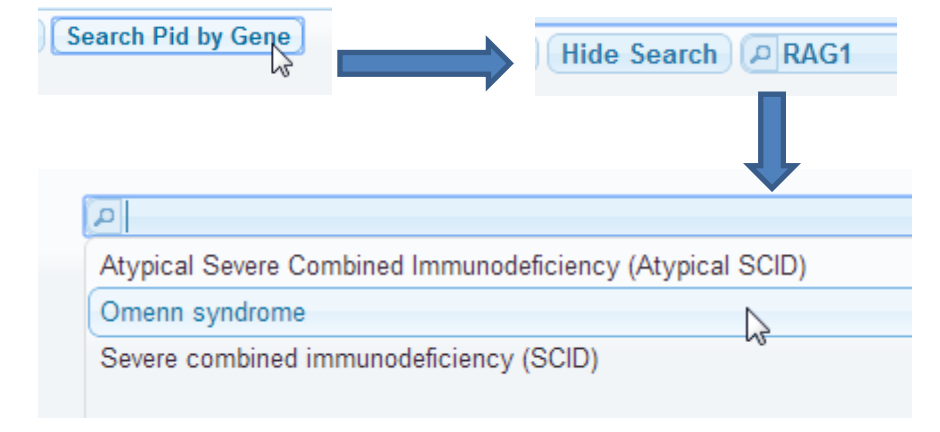

Unknown genetic defect:

Use the "Current PID Diagnosis" field to select a PID diagnosis. Next, you will be asked to confirm the clinical diagnosis criteria (as described in the verification process [\(2.5\)](#page-9-1).

#### Genetic laboratories:

There is a field that asks for the name of the "Lab that performed the genetic analysis". You can select one of the names from the list and see the details for the lab by clicking on the question mark if you want to make sure that this entry is correct:

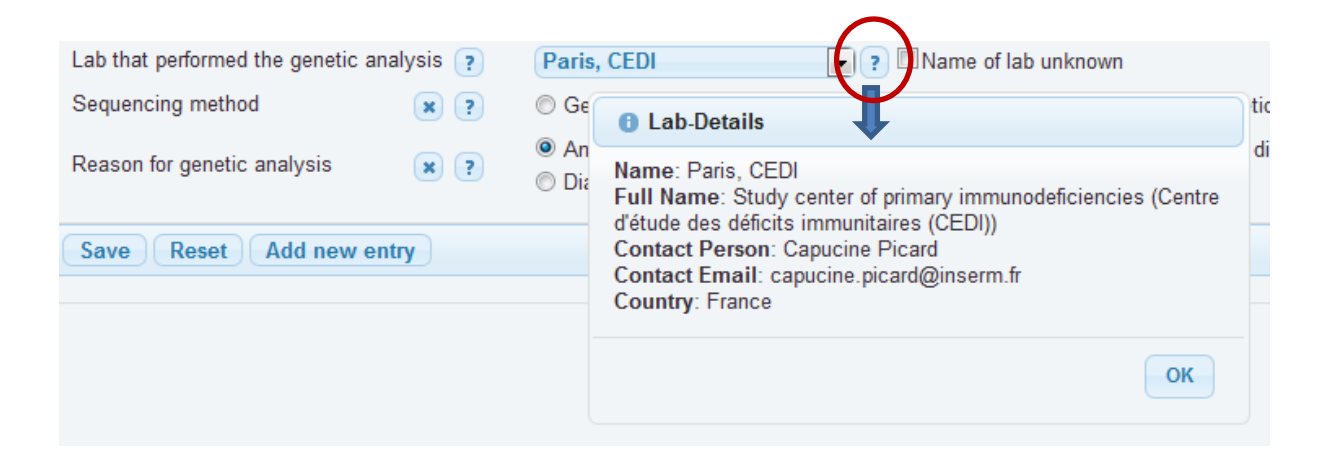

#### <span id="page-16-0"></span>**2.6.4 Current status**

Patient, Way to Diagnosis and PID Diagnosis only have to be completed once (at the first documentation = baseline documentation). The Current Status form has to be completed at every documentation timepoint.

This is what the Current Status form looks like at baseline:

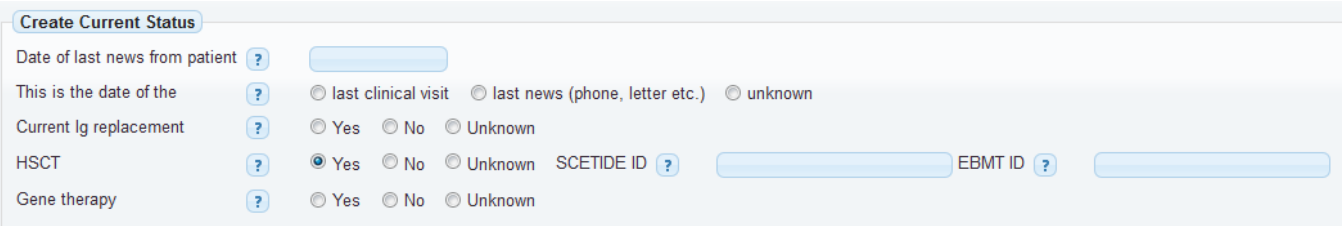

Please note the following:

- You must enter a "date of last visit" of the patient at your centre or the "date of last news" from the patient. This is important to know which timepoint the reported data refers to.
- If you select "Ig replacement", an additional tab (form) appears.
- The same is valid for HSCT and Gene therapy.

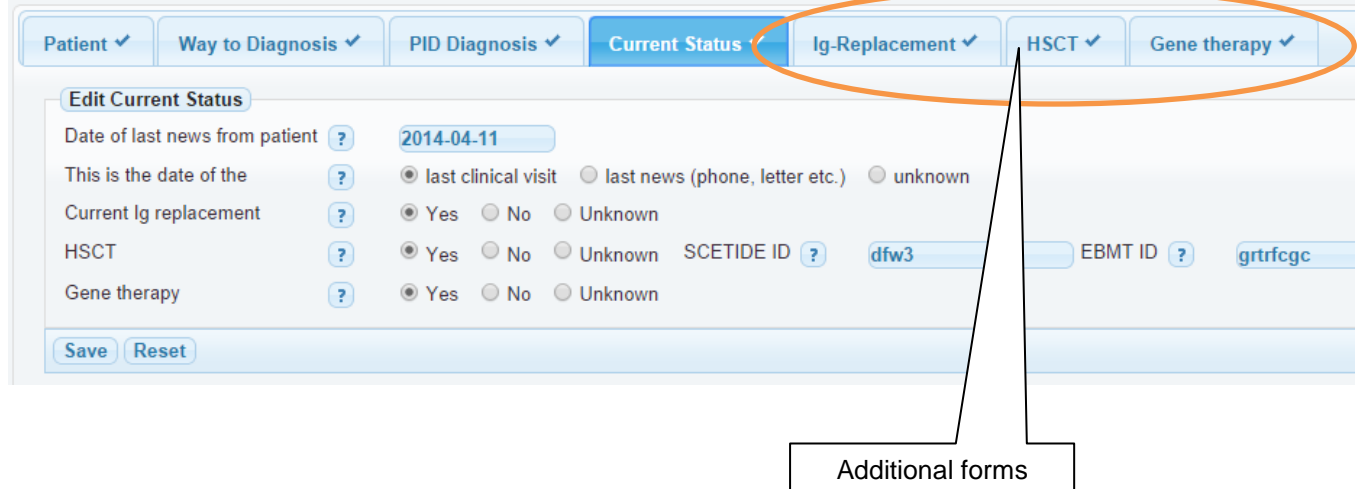

#### <span id="page-17-0"></span>**2.6.5 Ig replacement**

The form for immunoglobulin replacement includes many automatic checks as well as calculations in order to ensure that data is entered complete and correct.

Some of these features are described here:

Only appropriate routes are shown for each brand:

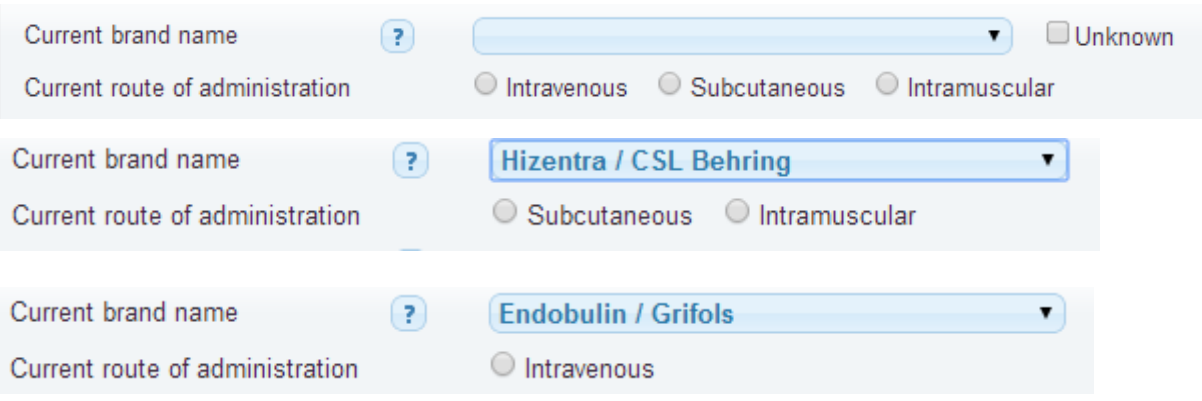

Automatic calculation of dose:

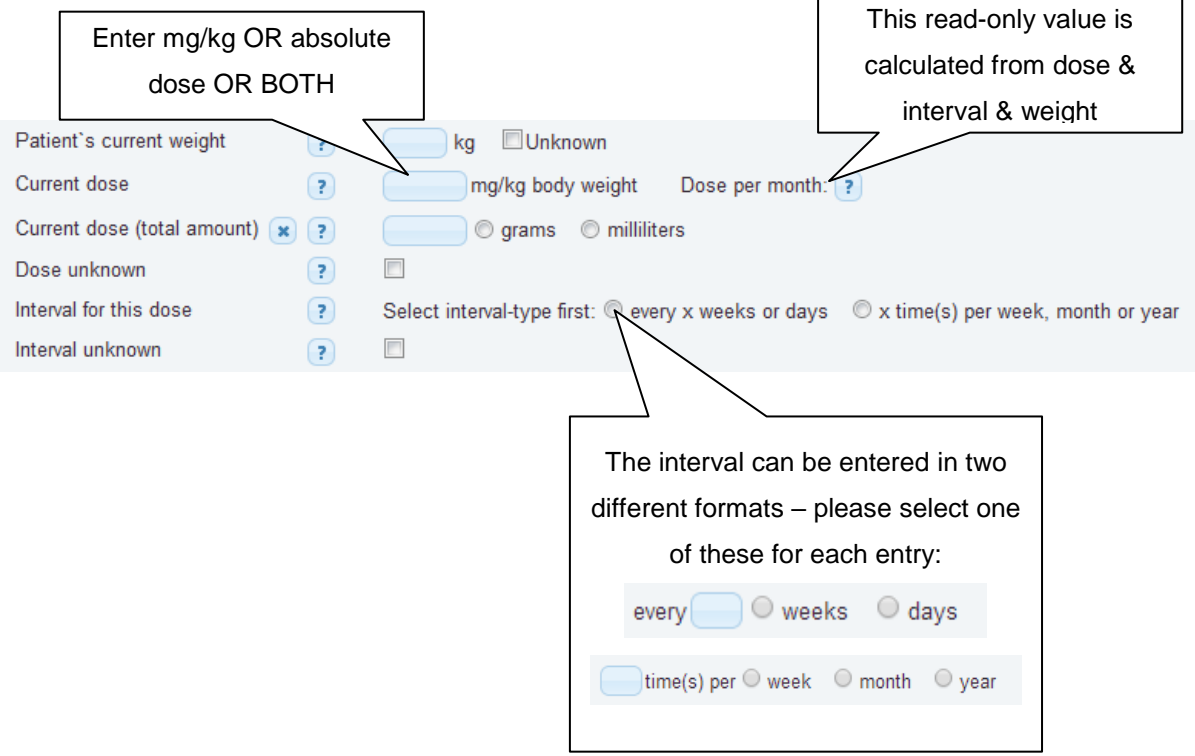

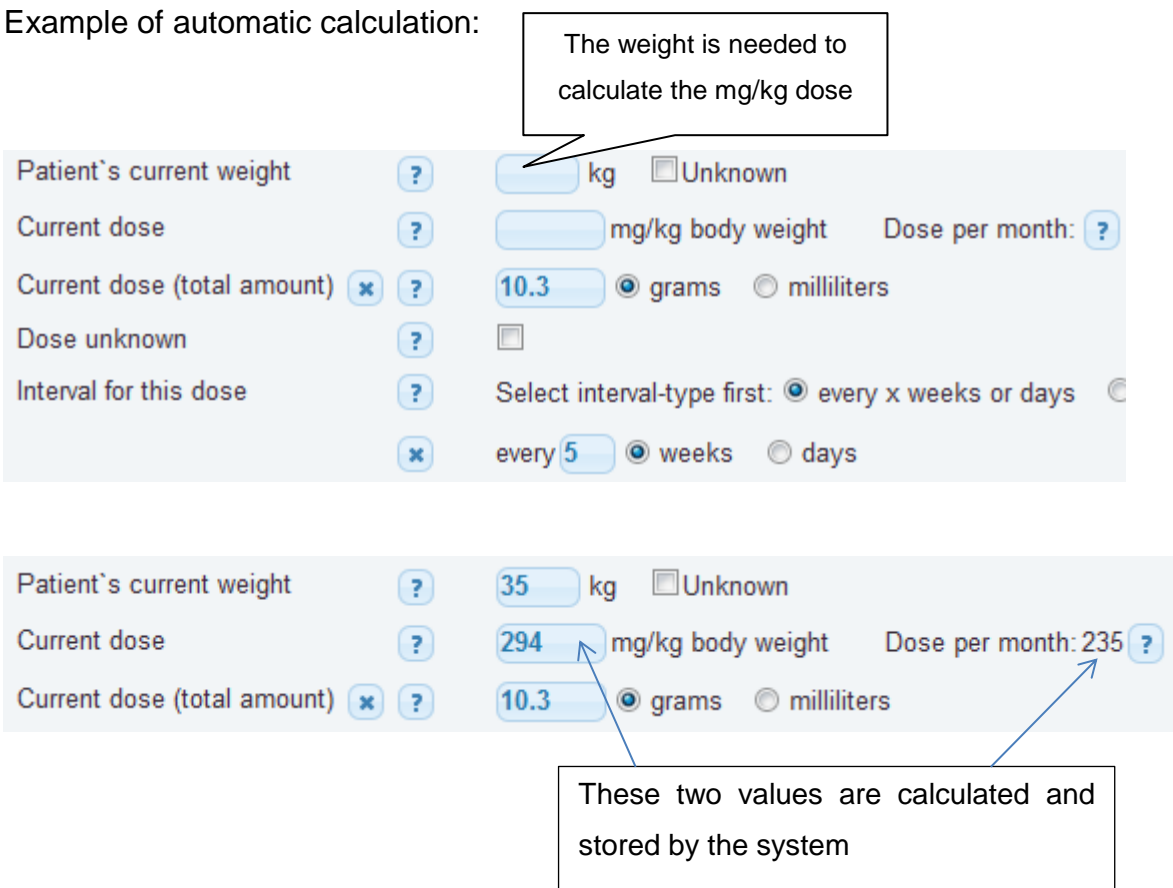

If you enter BOTH mg/kg dose and absolute dose, the system calculcates whether the two match. If not, a dialog box is shown as follows:

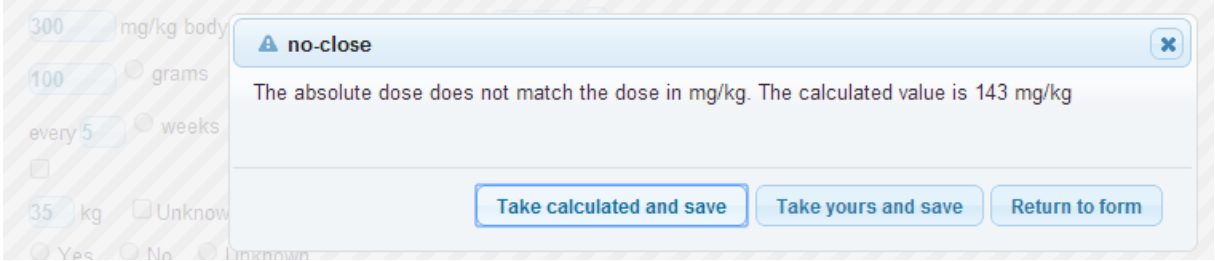

If you enter the dose in milliliters, the brand name is needed for the calculation,

because each brand has a specific IgG concentration:

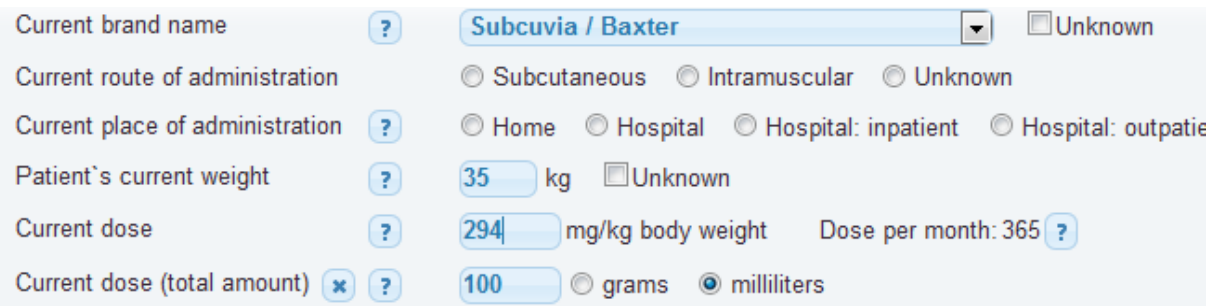

#### <span id="page-19-0"></span>*2.7 Deceased patients*

If you are

a) working on an imported entry of a deceased patient or

b) have selected "Death before initial registration" for a new patient,

the Patient tabs look slightly different:

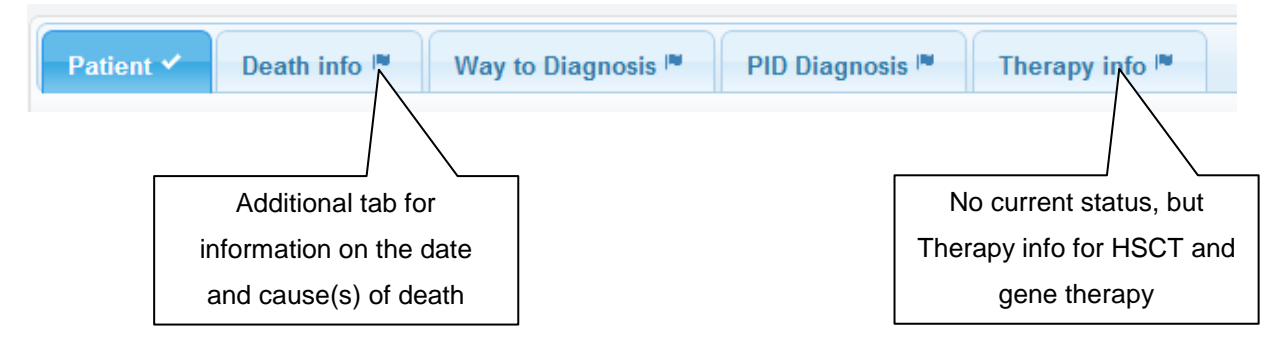

Please note that no follow-ups can be entered for deceased patients. Previous entries for Ig replacement remain stored. Data on HSCT and gene therapy can still be entered.

#### <span id="page-19-1"></span>**2.7.1 ICD10 coding death causes**

The "Death info" tab contains an additional section for ICD10 codes. This section is – in contrast to all other items in the Registry – optional. It was added because some centres need this categorization for internal purposes.

In order to simplify the adding of ICD10 codes, corresponding codes for the "Main cause of death" are suggested by the system when one of these options is selected.

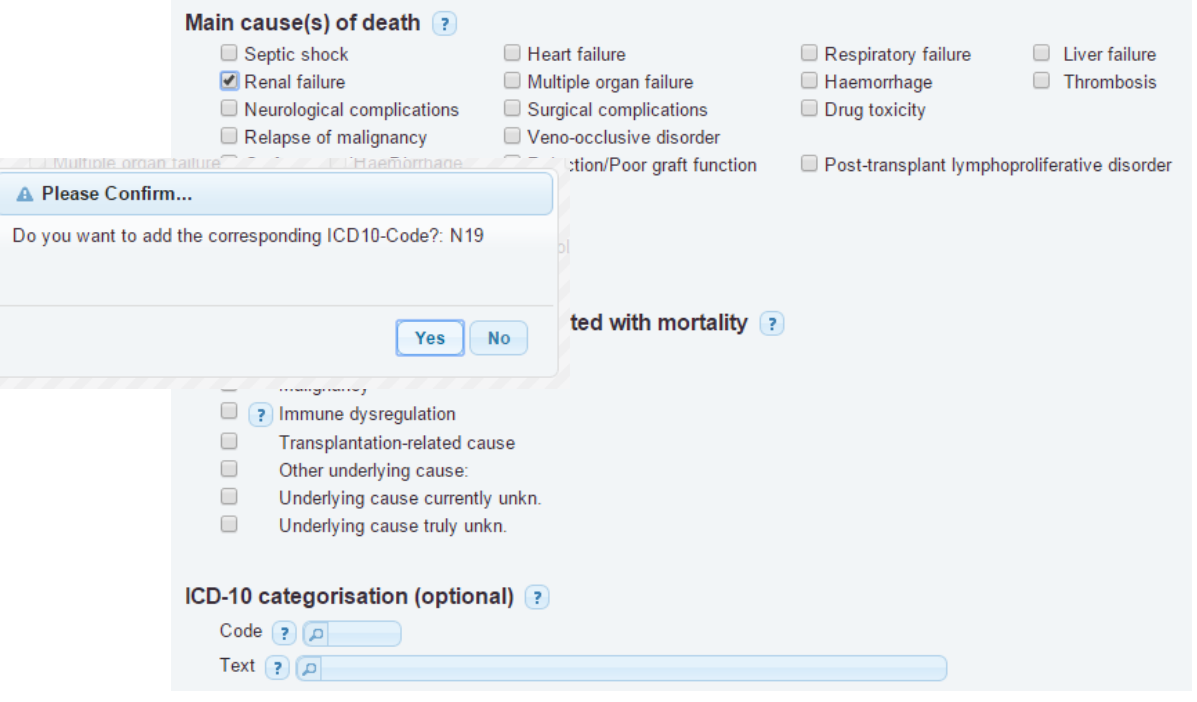

If confirmed, the respective entry is added to the ICD10 section:

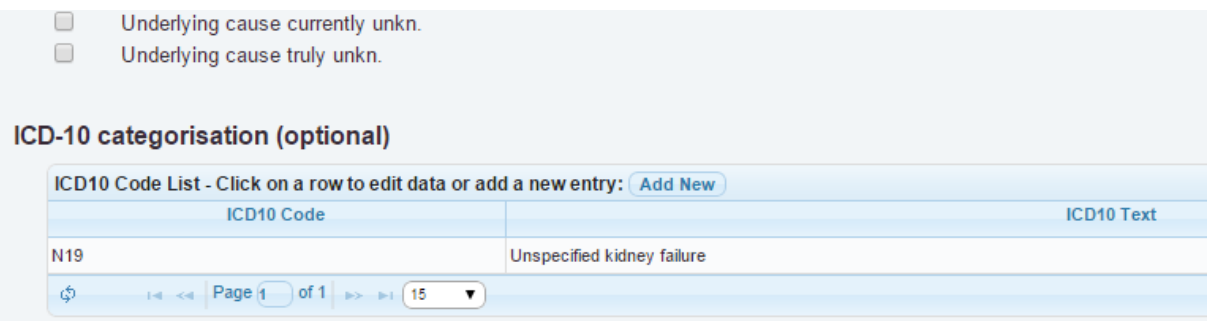

If an option is de-selected, the system will ask if the corresponding ICD10 entry shall be removed:

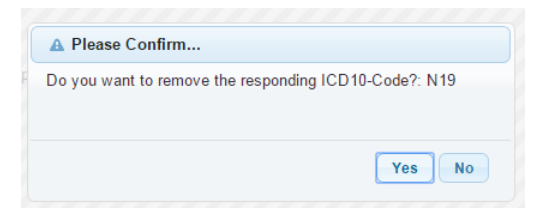

Of course, you can also add and edit ICD10 codes manually. You can also delete them by selecting an entry and then click the "Delete" button:

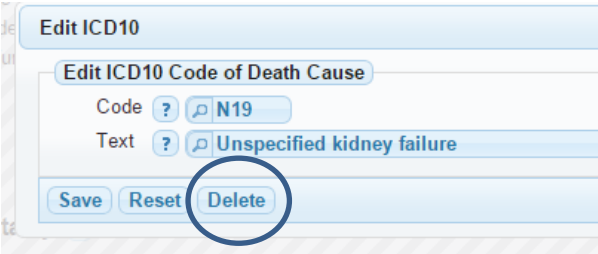

#### <span id="page-21-0"></span>*2.8 Follow-up documentation*

If you have completed a documentation timepoint for a patient, it is possible to add a follow-up documentation. The system will start sending email reminders if a patient has not been updated for more than one year (365 days).

In any case, you can enter follow-ups as often as you like (but only one per day).

Please note though that only one documentation timepoint is possible per day. This also implies that you cannot enter baseline data and follow-up data on the same day, because the documentation date is automatically generated and stored by the system. This is an example for a complete documentation timepoint:

- All tabs have a check sign
- "+ Follow up" is displayed next to the current documentation date

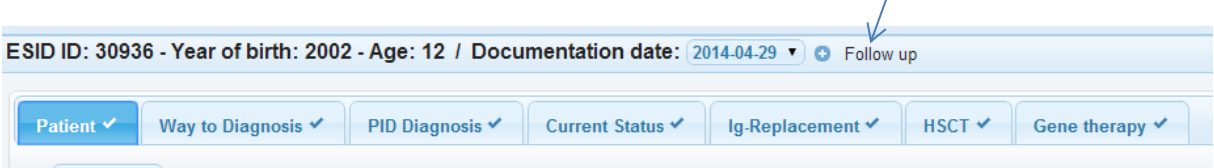

The following dialog box is shown:

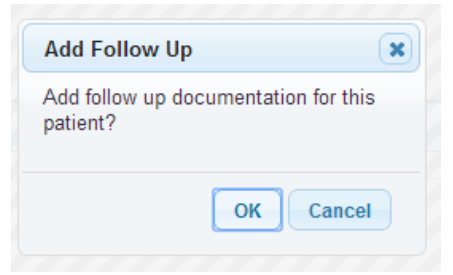

Next, the patient tabs are shown, and the Current Status form is selected:

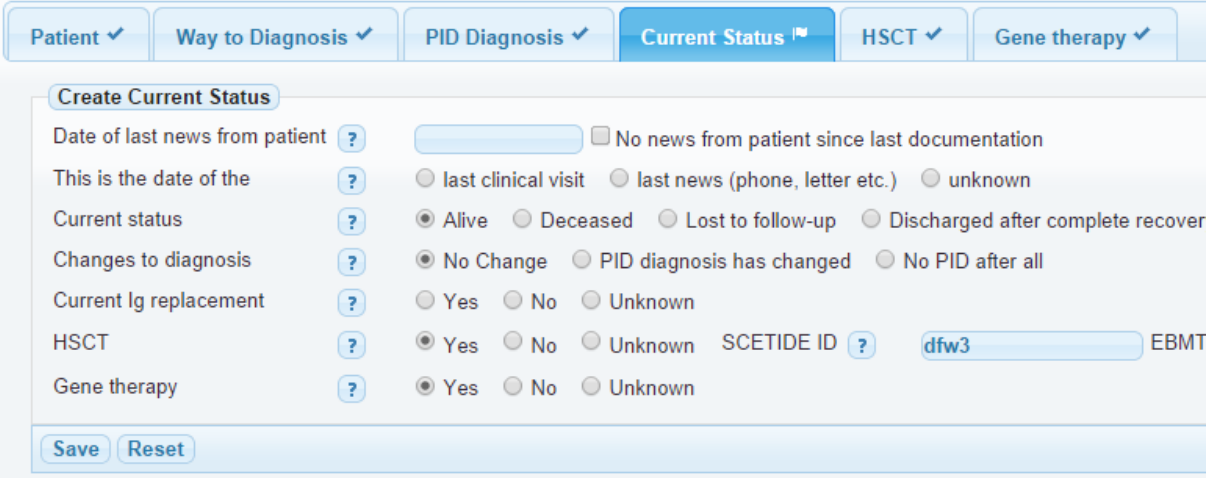

As you can see, all other tabs do NOT have to be documented again, except for Ig replacement. Only the following items require documentation:

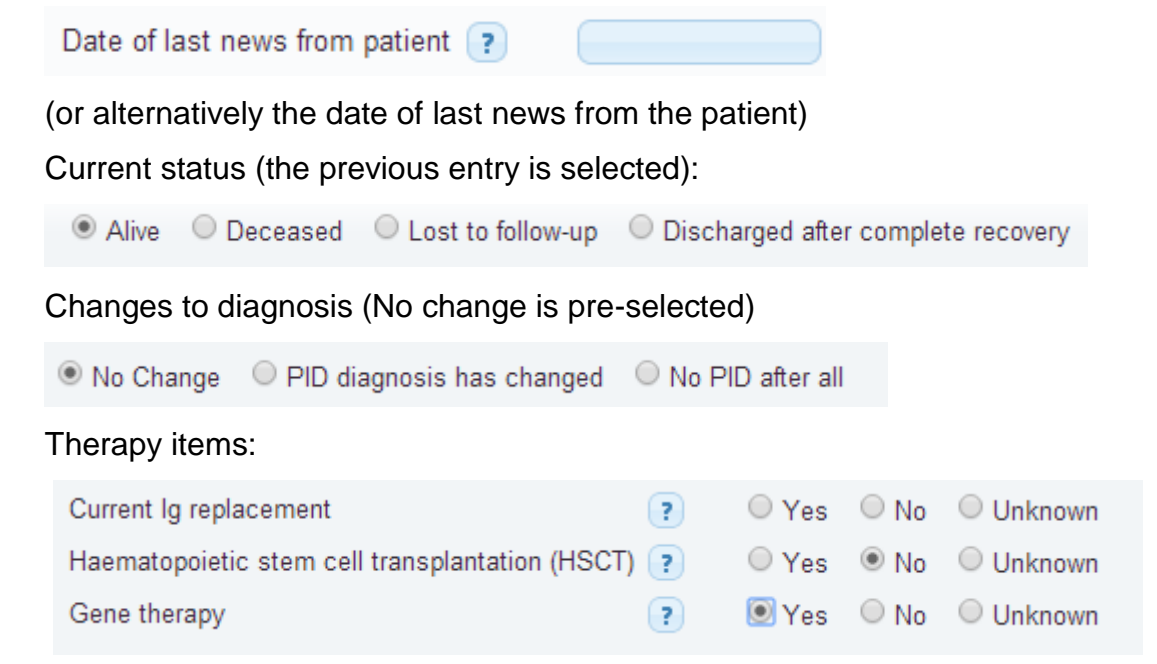

You need to change HSCT and gene therapy only if it was "No" or "Unknown" previously, because the previous selection is already displayed (so "Yes" remains "Yes" and does not have to be selected again at every documentation).

Please also note that all HSCT and gene therapies are only entered once and can be edited at every documentation timepoint.

#### <span id="page-22-0"></span>**2.8.1 Changing the PID diagnosis**

If you have found a genetic mutation in your patient, you can simply enter this into the PID diagnosis. However, if the **clinical diagnosis ("PID Diagnosis") has changed**, this has to be documented as a new diagnosis entry, in order to preserve the previous data:

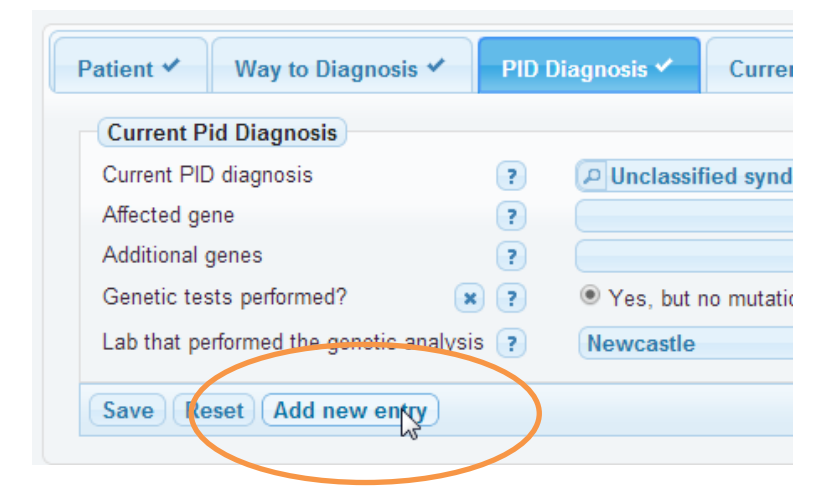

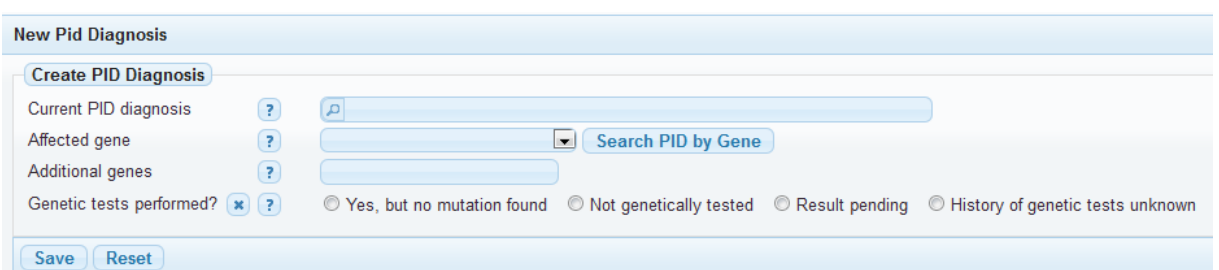

Previous diagnosis entries are displayed as a list below the current diagnosis:

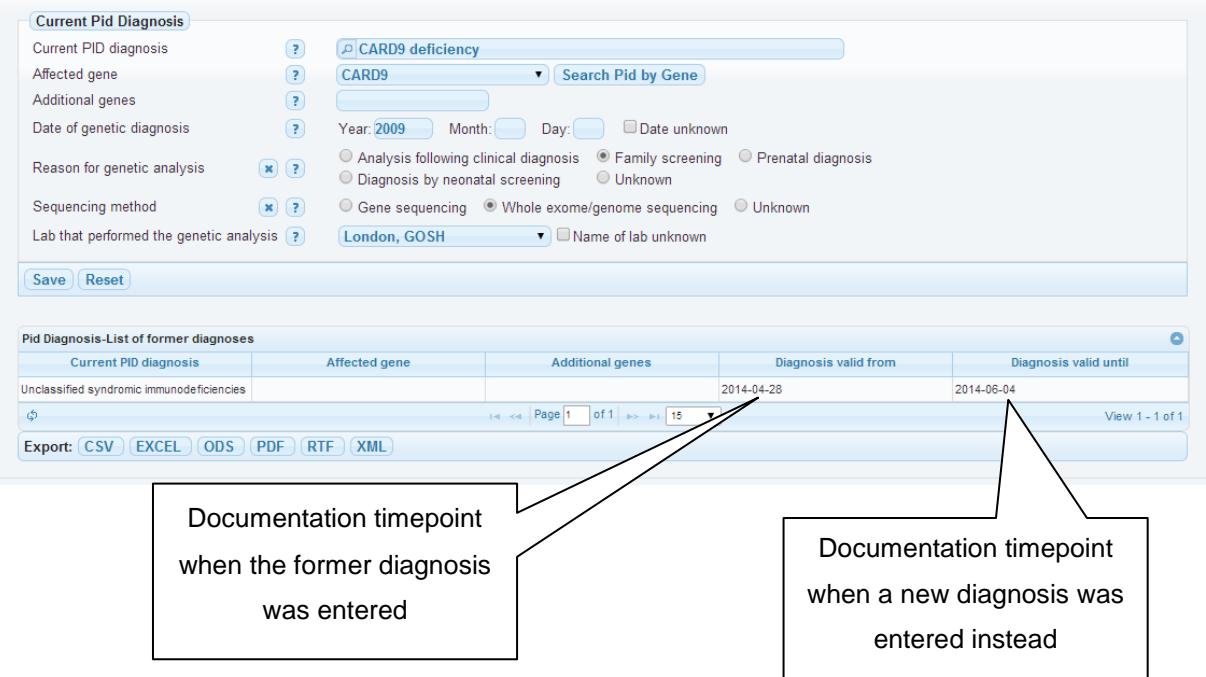

#### <span id="page-24-0"></span>**2.8.2 Loading previous data for Ig replacement**

In order to minimize the documentation burden, you can load the Ig replacement data from the previous documentation timepoint into the form:

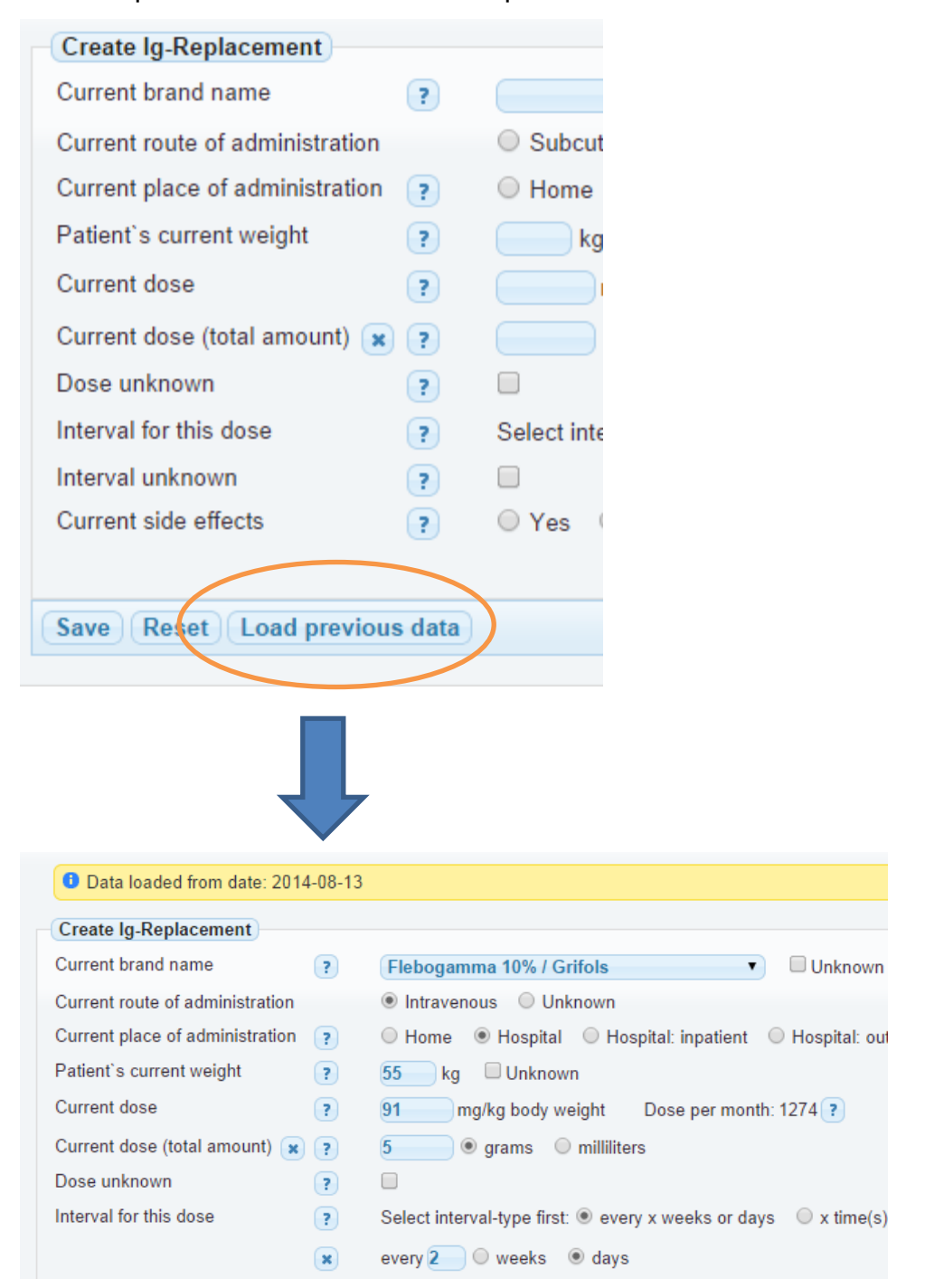

Please also note that the date of the (very) first Ig replacement is only requested at the baseline documentation:

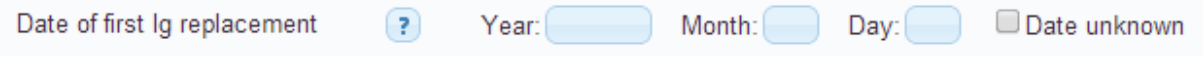

#### <span id="page-25-0"></span>*2.9 Personalized version*

If your centre uses the personalized version, i.e. patient names are included, there are additional features.

#### <span id="page-25-1"></span>**2.9.1 Patient list with names**

In the patient list, you can display patients' names. You can enable this feature by clicking on "Show patient names":

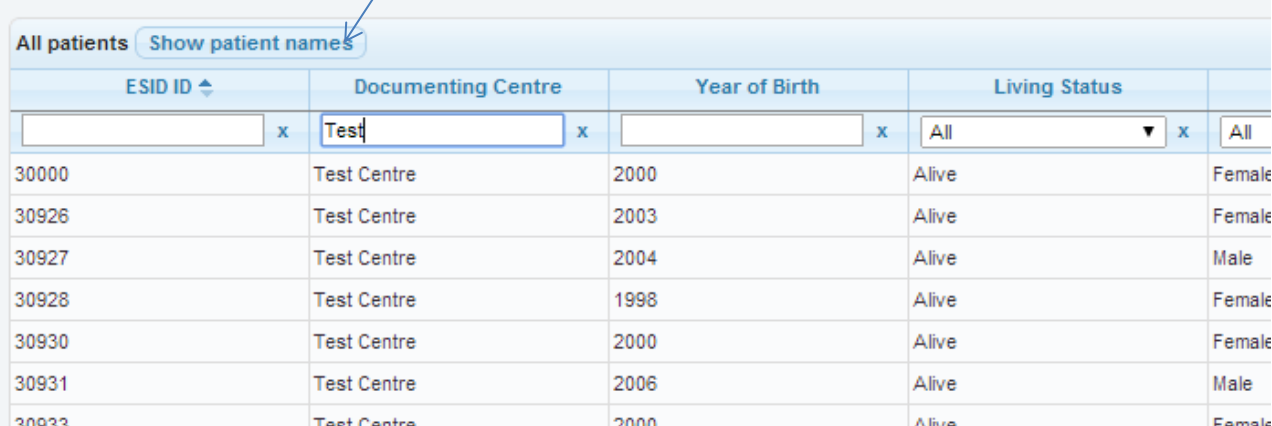

Please note that if your centre has a large number of patients, it may take up to 15 seconds to load the patients' names because the personal patient data is stored on another server and loaded into the page.

Therefore, you can switch between "Show patient names" and "Hide patient names" as you like. You can also set a default value for this feature in the "Account settings" (2.7).

The patient's name is always displayed on top of the page, independent of the patient list setting:

```
P Select patient · New patient * CEREDIH admin »
Peter, Hans . ESID ID: 3 - Year of birth: 2014 - Age: 0 / Documentation date: 2014-04-30 v
```
#### <span id="page-25-2"></span>**2.9.1.1 Improving the loading time**

In your account settings (see [2.10\)](#page-29-0) you can define that your complete patient list will be saved locally on your computer. Note that first name, last name and complete birth date will NOT be saved, but this caching method still reduces the loading time for the patient list with names considerably, especially if you have more than 1000 patient entries. Please also note that after you have activated this feature, the first time that you load the patient list, it will not be faster, because then the cache is being generated. On all subsequent loads, the loading time should be faster.

#### <span id="page-26-0"></span>**2.9.1.2 Downloading the patient list with names**

You can also **download** the patient list with names, using the button below the list:

Export: CSV

Currently, only CSV format is available. Depending on your browser, you will need to save and rename the downloaded file to a .csv file. In order to open it with Excel, please use the Excel text import function.

Please make sure to set the CHARSET in the Excel import settings to UTF-8, otherwise special characters like Umlauts will not be displayed correctly.

#### <span id="page-26-1"></span>**2.9.1.3 Sorting and filters**

Please note that the sorting and filters that you set and save on the patient list WITH names is NOT visible in the patient list WITHOUT names, and vice versa. This means that in fact, you can save two sets of filters.

#### <span id="page-26-2"></span>**2.9.2 Create a new patient**

If you create a new patient, the system redirects you to the other server in order to enter the patient name etc. (screenshots next page).

This other server has two purposes:

- 1. It stores the patient name, complete date of birth and place of residence so this data can be loaded into the ESID Registry
- 2. It performs a so called "record linkage" and thereby prevents reporting of duplicate entries.

For the second task, it is important that you really enter as many details as possible, and not only the patient names.

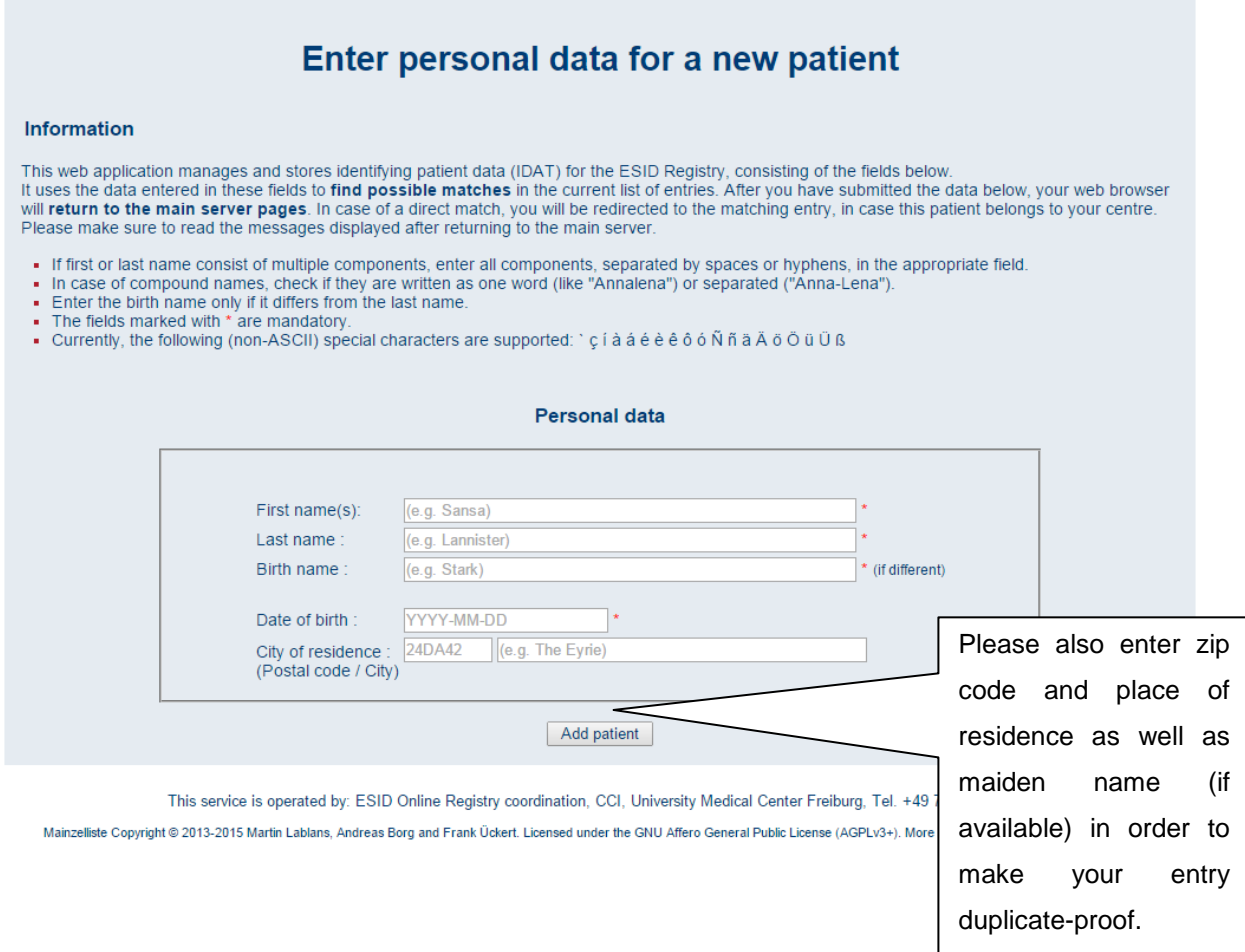

After you have added the data, select "Add patient", and the system will take you back to the main server.

If the patient has not been registered before, there will be a message in the top row saying:

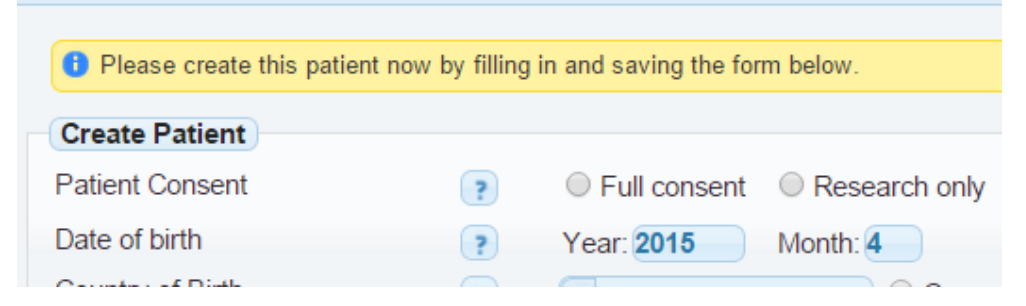

If the patient exists and has been registered at your centre, the message will say:

**O** This patient already exists. You have been redirected to his or her entry.

If the entry belongs to **another** centre, you are redirected to your patient list, and there is a **message** that tells you the name of the center that this patient belongs to.

#### <span id="page-28-0"></span>**2.9.3 Edit personal information**

Sometimes, you realize that part of the personal information is incorrect, e.g.

- The patient has married and changed his/her family name
- There is a typo in the entry

You can then edit the personal information by selecting the patient and clicking on the "Edit IDAT<sup>1</sup> (name…)" button in the Patient tab:

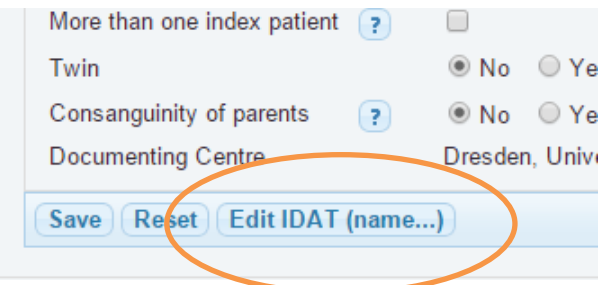

This results in a redirect to the other server, where you can edit all of the data:

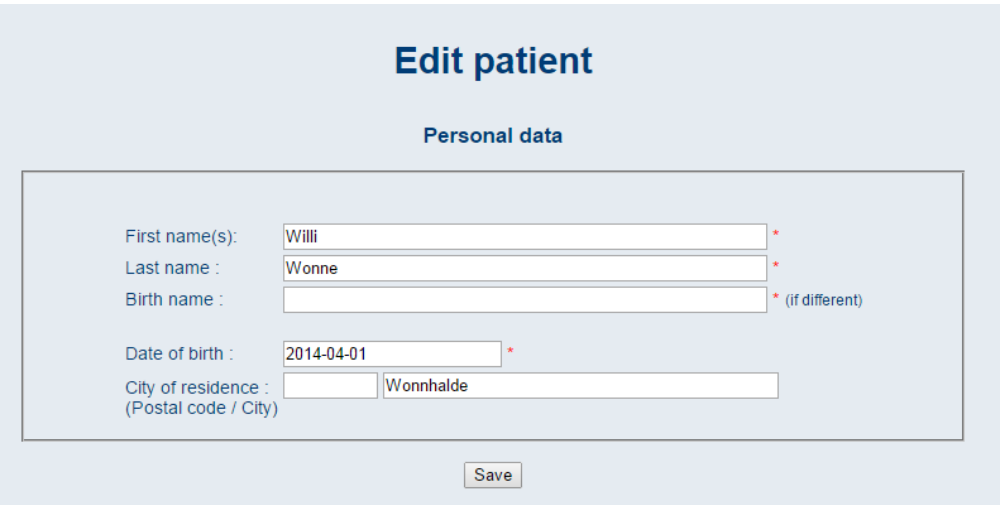

When you are finished, "Save" takes you back to the standard view (Patient tabs).

#### <span id="page-28-1"></span>**2.9.4 Add personal information to existing patient**

It may happen that some of your patients have been registered without names, e.g. because you recently switched to the personalized version. In these cases, you can add the IDAT by clicking on the following button in the "Patient" tab:

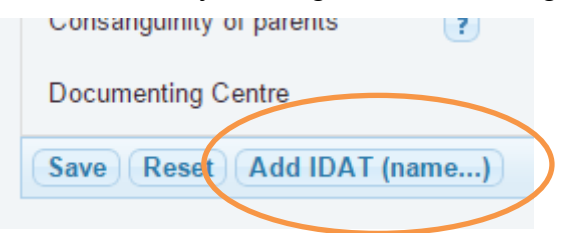

<sup>1</sup>  $<sup>1</sup>$  "IDAT" is short for the technical term "identifying data"</sup>

## <span id="page-29-0"></span>*2.10 Account settings*

favorite.

You can edit your account and change your password by clicking the link on the top right of the screen:

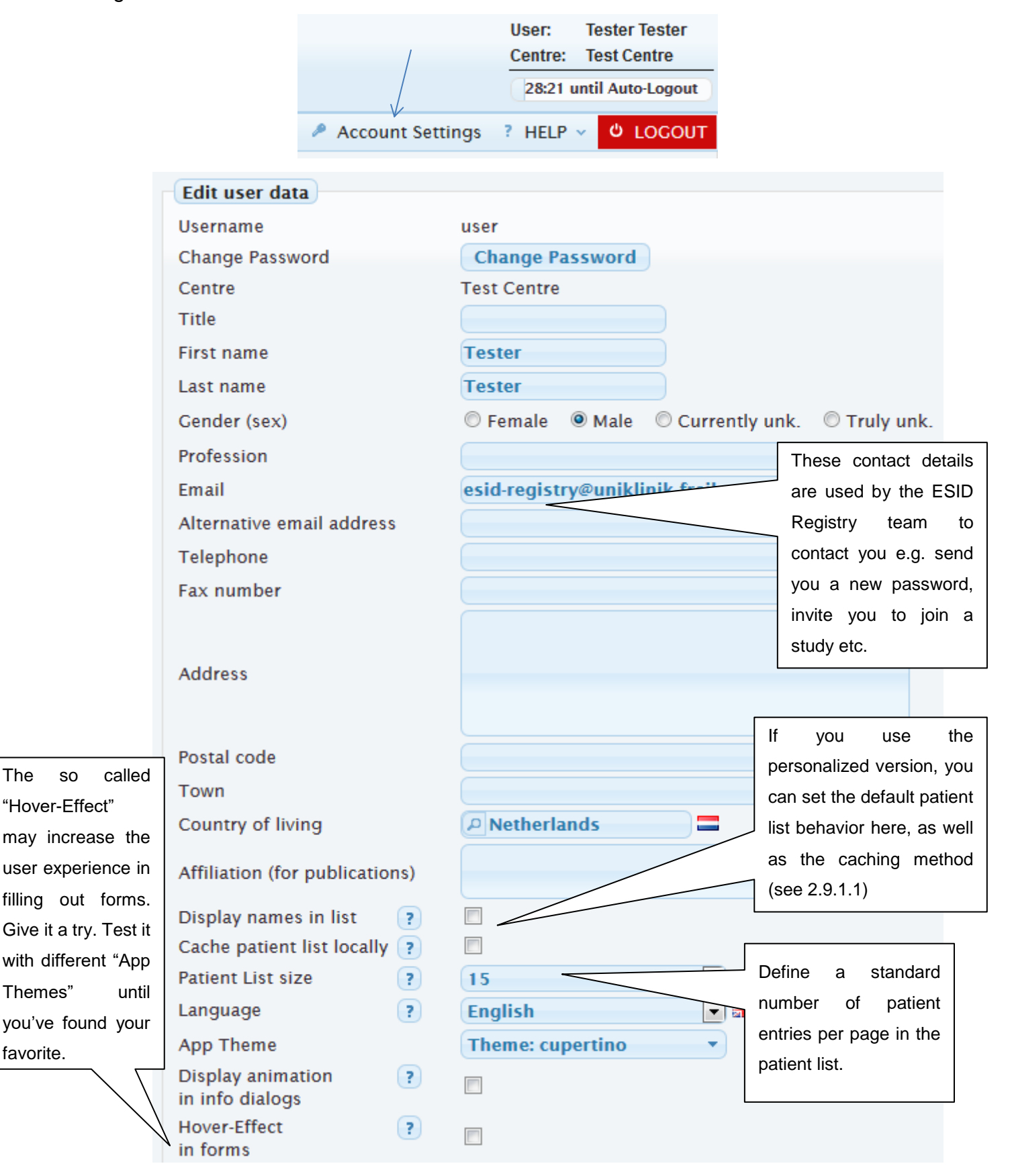

page 30 of 33

#### <span id="page-30-0"></span>*2.11 Level 2 Documentation*

Some PIDs are prepared for entering a so called level 2 dataset. These are additional forms that have to be documented for every documentation date.

Documentation start for level 2 is always the currently last documentation date.

You will be asked by a pop-up if the patient exists already:

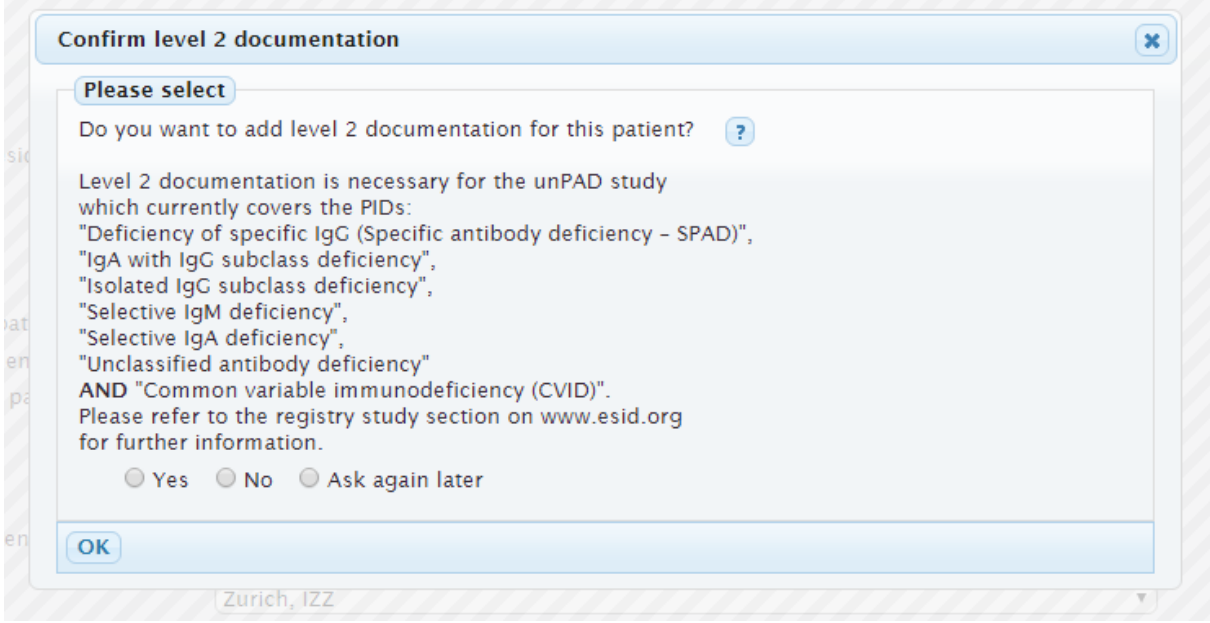

Or if you create the first PID Diagnosis for a new patient:

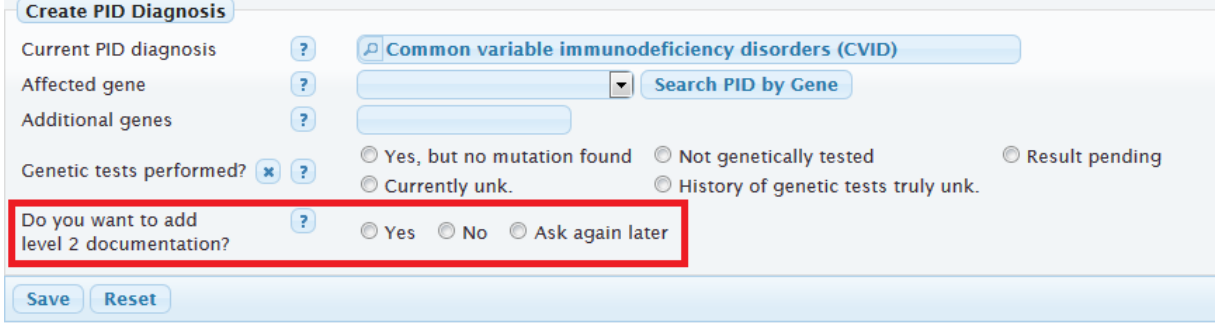

This decision can be made on a patient level, i.e. you can decide for every patient, if you will provide L2 data. Please be aware that you need to add Level 2 data for this patient for all subsequent documentation dates as well, if you choose yes.

If you are uncertain at the moment about the participation you might want to choose the option 'Ask again later'. You will be asked again when you access the dataset next time.

## <span id="page-31-0"></span>*2.12 Entering lab values*

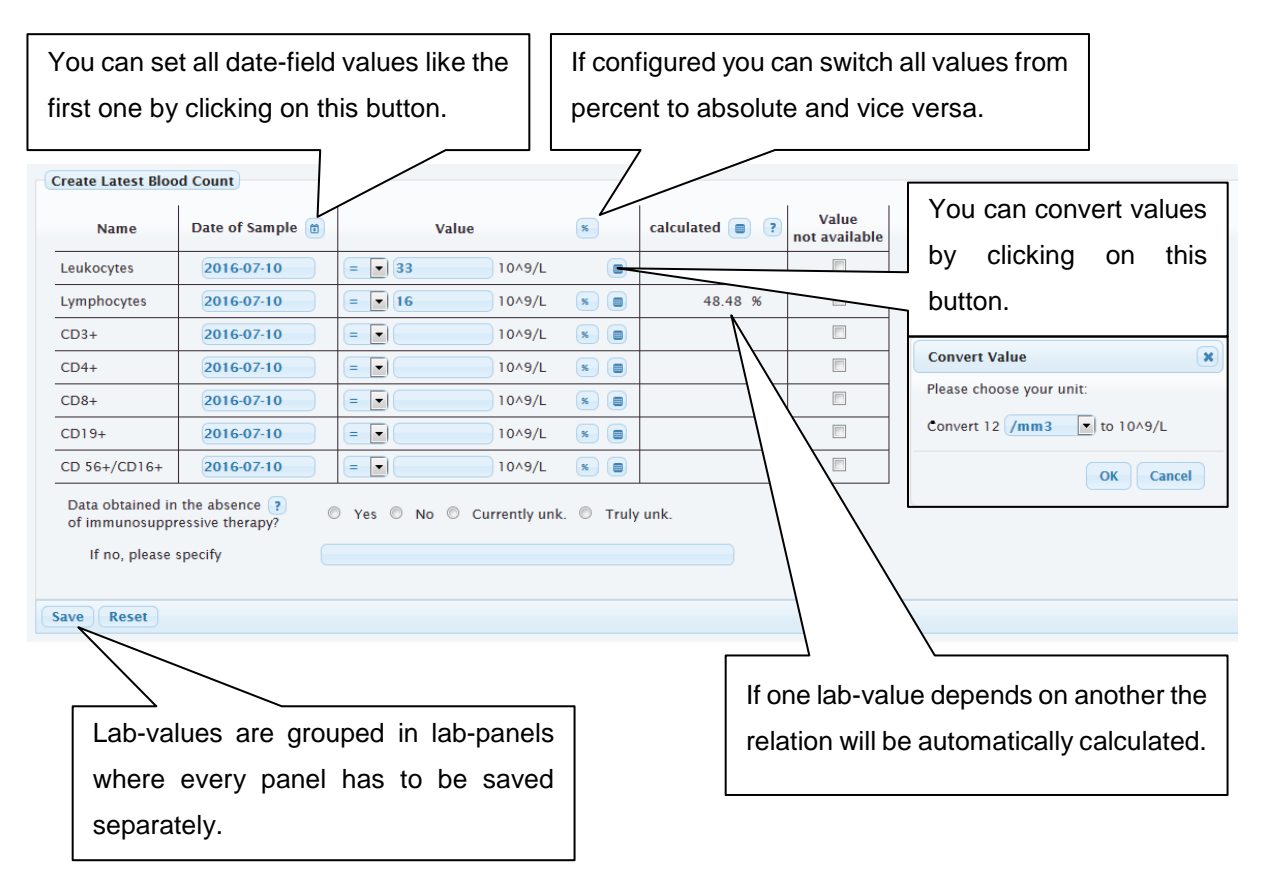

If a unit for value conversion does not exist, please ask your administrator to add it. The calculated values are not saved in the database. They are shown for informative use only.

## <span id="page-32-0"></span>**3 Contacting the Registry administrator**

For contacting us, you can either send an email or call us (details see below) – or you can use the contact form inside the Registry which is available in the "HELP" menu:

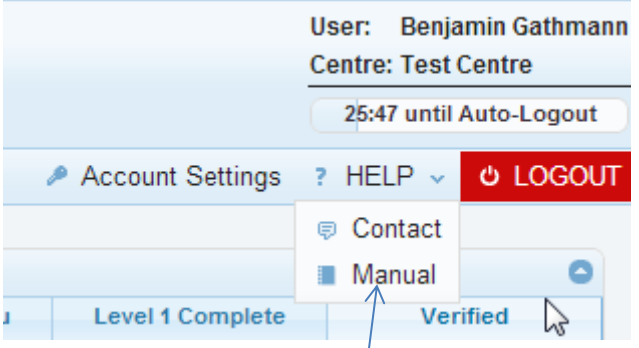

As you can see, this manual itself is also available in the "HELP" section.

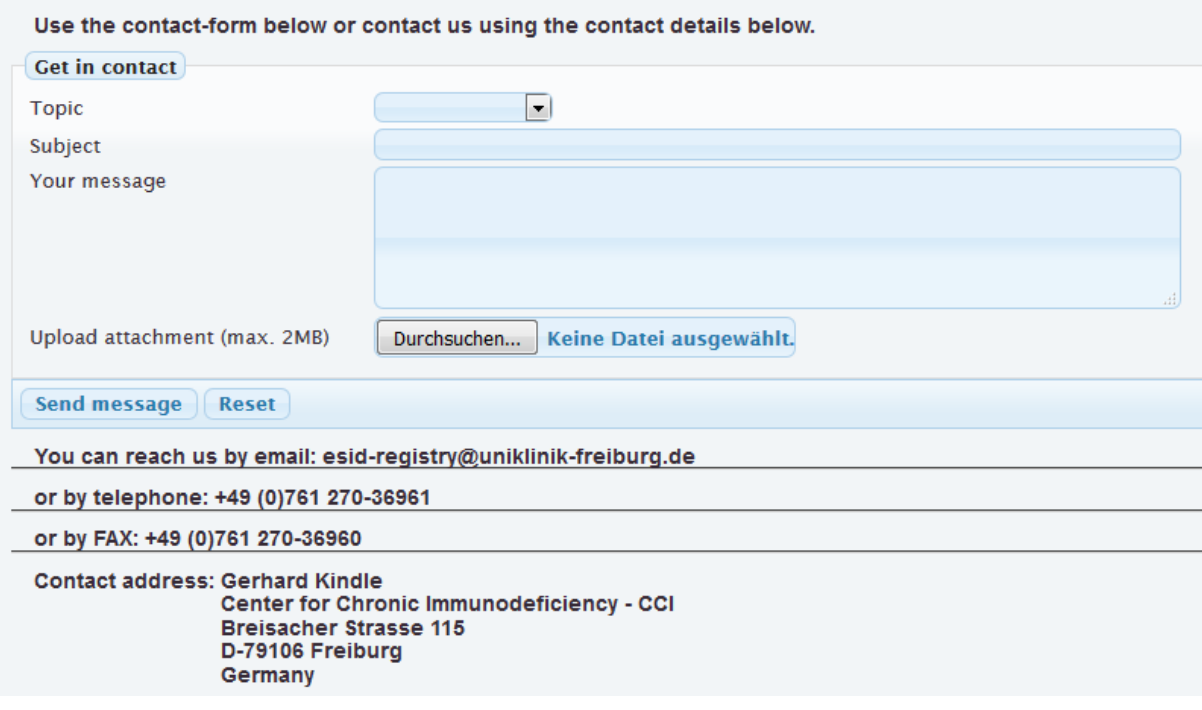

#### Contact details:

University Medical Center Freiburg

Center for Chronic Immunodeficiency (CCI)

Breisacher Strasse 115

79106 Freiburg; Germany

Tel.: +49-761-270-36961

Email: esid-registry@uniklinik-freiburg.de